# **Estate Master Hotel Feasibility**

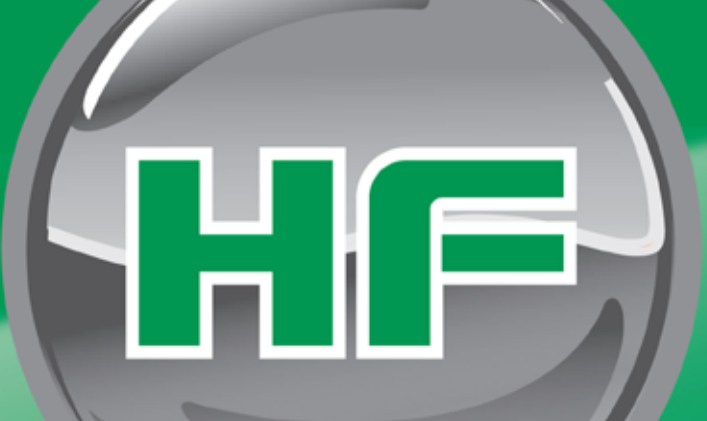

**Operations Manual**

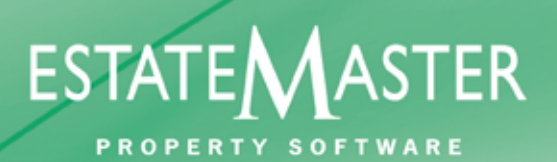

www.estatemaster.net

 $\overline{2}$ 

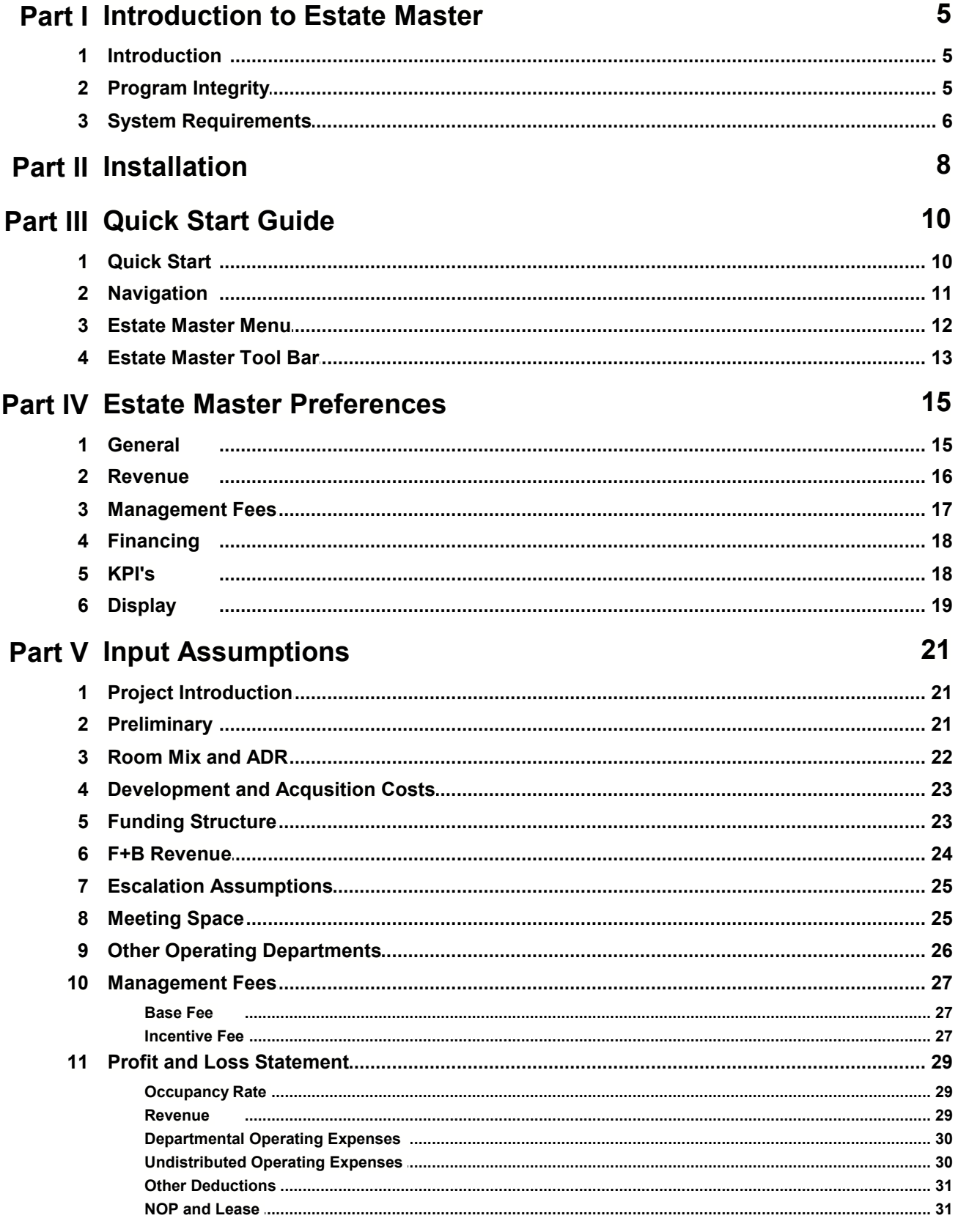

© 2010 Estate Master Pty Ltd

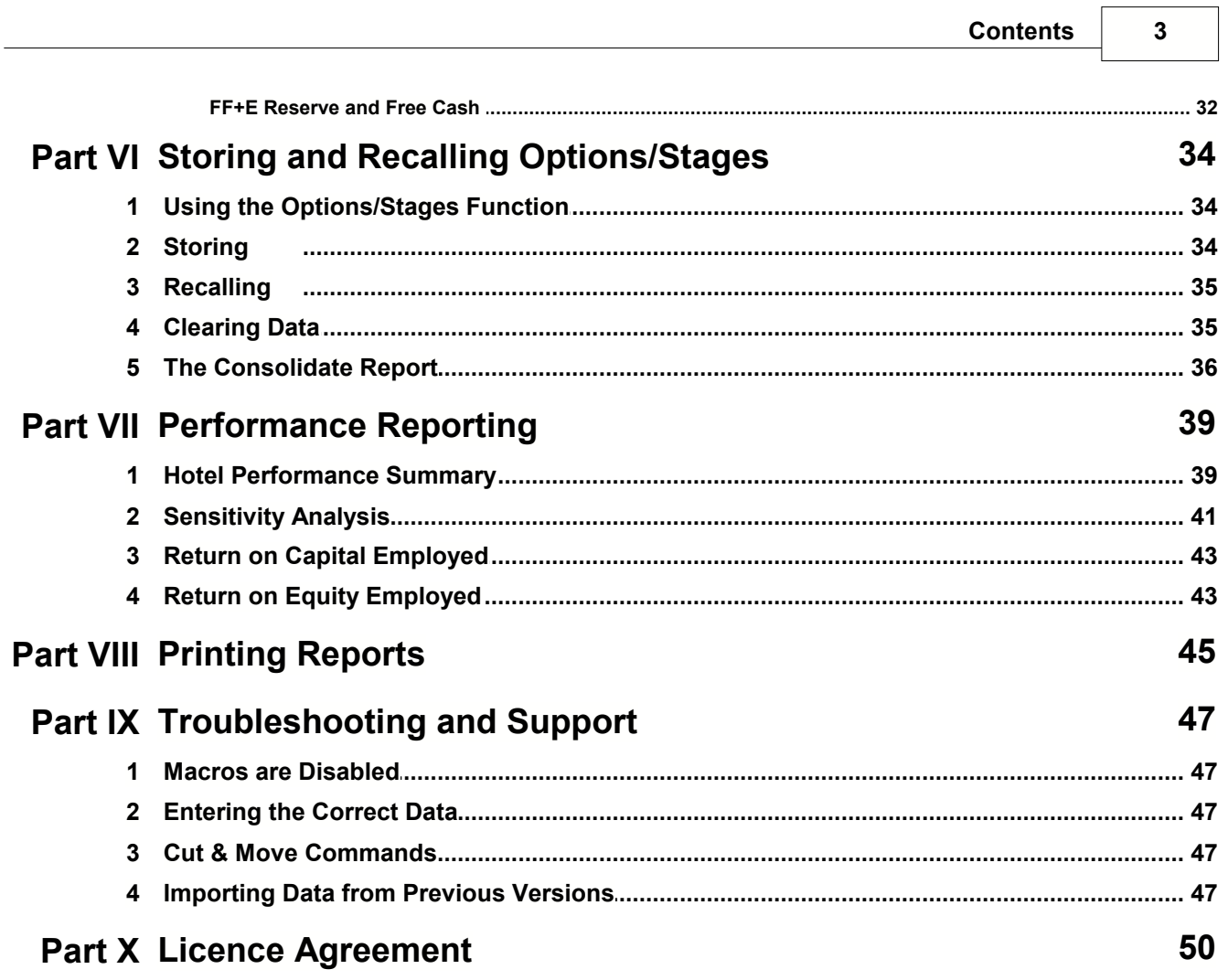

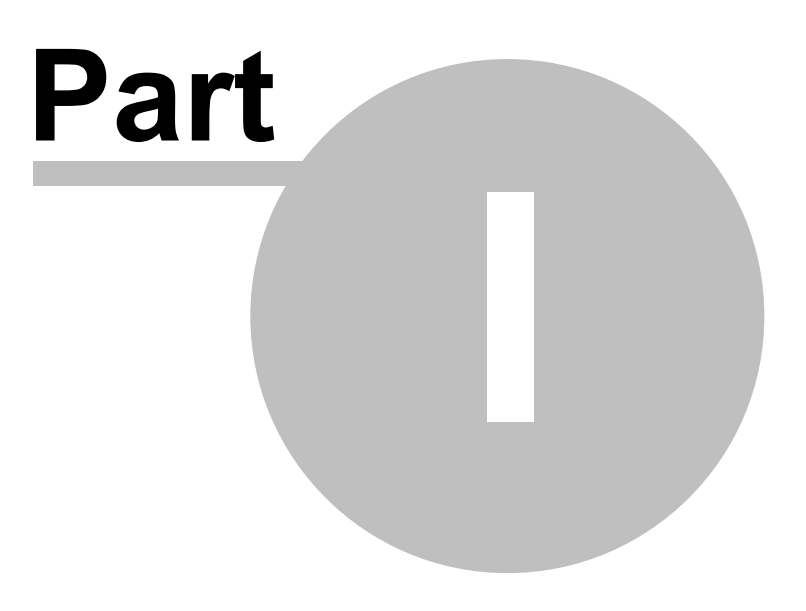

# <span id="page-4-0"></span>**1 Introduction to Estate Master**

### **1.1 Introduction**

This operations manual is a guide for using Estate Master HF developed in Microsoft Excel and Visual Basic .NET.

The Hotel Feasibility model is a user friendly cashflow model designed to give you the flexibility to model accurately the income from a Hotel through the important stabilization years.

The method of income generated in a hotel is very specific to this asset class and the HF model will give you all the inputs you need in a logical spreadsheet interface with the added benefit of eliminating the need to build your own spreadsheets or learn complex software programs.

Estate Master HF is a cash flow model designed for hotel development and operational feasibility analysis.

It calculates returns including NPV, IRR, Yield and Return on Capital Employed based on a comprehensive set of inputs. The program can also be used to:

- Determine the acquisition price of a hotel.
- Model the income generated from hotel services through a stabilisation and operations period.
- Model multiple incentive fee options for the hotel operator.
- Determine the sensitivity of the performance of a hotel to various factors.
- Run multiple hotel options to determine the best development mix for the hotel.
- Consolidate multiple hotel operations.

### <span id="page-4-1"></span>**1.2 Program Integrity**

Every effort has been made to provide a quality product that is simple, flexible and detailed in its analysis.

The Estate Master HF program has been originally sealed by a password to safeguard the integrity of the program and formulae. If the seal is broken the validity of the formulae and program calculations cannot be guaranteed any more. Therefore, we recommend that the authors be notified of any problems rather than the user attempting to rectify the problem by removing the protection facility.

To this end any modifications to the Estate Master HF program are prohibited without the express written approval of the authors Hill PDA Land Economists.

Also, we cannot guarantee that the program is or will remain error free for every possible input permutation. To retain the integrity of the programs we recommend you audit the models on a regular basis with manual reality checks on the output results.

Furthermore the program assumes certain tax assumptions such as rates of stamp duty. These may change in time and it is important for the user to keep abreast of such changes and know how they effect the model's assumptions.

If you have any queries or suggestions for improvements, please contact us:

Estate Master Pty Ltd GPO Box 2748 Sydney NSW 2001 Australia Tel: 61 2 8198 7600 Fax: 61 2 9241 6854 Email: [support@estatemaster.net](mailto:support@estatemaster.net)

### <span id="page-5-0"></span>**1.3 System Requirements**

To install and operate Estate Master HF efficiently, the following is recommended:

- PC with an Intel Core 2 Duo (3GHz) or Quad (2.4Ghz) minimum processor (or equivalent).
- Microsoft Windows 98 or later operating system. The software is not compatible with Macintosh systems.
- Microsoft Internet Explorer 5.1 or higher.
- Microsoft .Net Framework 2.0 or higher.
- Microsoft Excel 2000 or later. The software may run on Excel 97, but is not recommended.
- 1Gb RAM or higher.
- CD Drive (if installing from CD).
- Printer installed.
- Modem and internet connection (for downloading files and obtaining tech support).

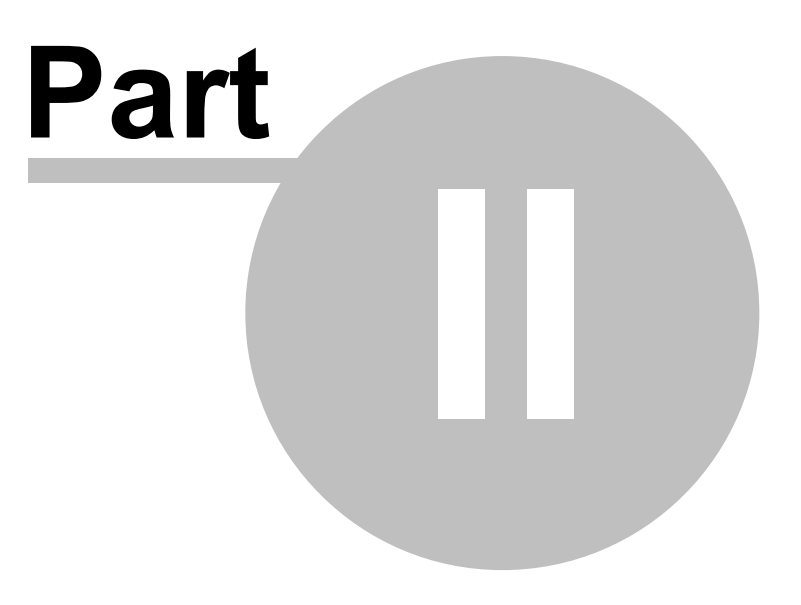

### <span id="page-7-0"></span>**2 Installation**

The program can only be installed by a person who has Administration rights for that PC. This is relevant for workstations that form part of a network.

### **To Install the File from CD**

- 1. Place the Estate Master CD into the drive and wait for the installation program to automatically load.
- 2. Follow the prompts to install the program on the PC.

#### **To Install the File from Download**

- 1. After downloading the executable file from the Estate Master web site and saving it on your PC, open the file by double clicking on it with your mouse.
- 2. Follow the prompts to install the program on the PC.

#### **Opening and Closing the File - New File**

- 1. In Microsoft Windows go to the [Start]  $\rightarrow$  [Programs]  $\rightarrow$  [Estate Master]  $\rightarrow$  [HF1] and click on [ Estate Master HF]
- 2. The program will begin to load. If asked, tick the box 'Always Trust Macros from this source' and ensure that macros have been 'Enabled'.
- 3. Once the file has opened, it is recommended that you save the file as a different filename. Be sure not to save your working file over the master file or template. If you have done so then you should re-install the master software.
- 4. After using the program, save the file if required, and close using the Excel File Close command.

#### **Opening and Closing the File - Existing File**

- 1. Go to the current Estate Master HF file you wish to open and double click with your mouse.
- 2. The program will begin to load. If asked, tick the box 'Always Trust Macros from this source' and ensure that macros have been 'Enabled'.
- 3. After using the program, save the file if required, and close using the Excel File Close command.

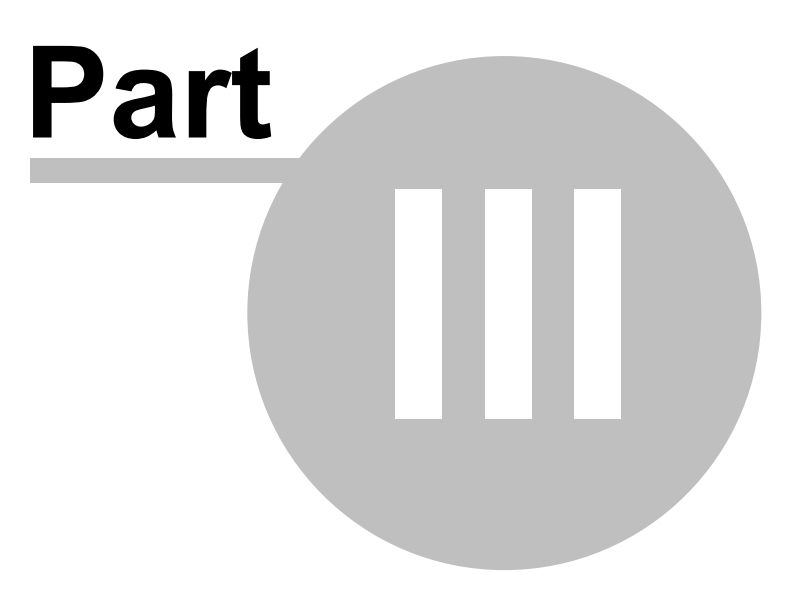

# <span id="page-9-0"></span>**3 Quick Start Guide**

### **3.1 Quick Start**

- 1. Open the Estate Master HF program. Depending upon whether or not the file has been installed as an Excel file or a template, to open the Master file either:
	- a) Open the Estate Master HF program via the shortcut in the Windows Start Menu (if installed from CD);
	- b) Go File New from the Excel Menu (if the file has been installed as a template in your template directory);
	- c) Go File\_Open from the Excel Menu; or
	- d) Consult your I.T. staff.
- 2. Save your working file using the Excel 'File' 'Save As' command or the [Estate Master Tool Bar.](#page-12-0)
- 3. Set [Input Preferences.](#page-14-0) It is recommended that before entering any data in the 'Input' sheet, the user set their preferences. This can be done by:
	- a) Clicking on 'Preferences' on the [Estate Master Menu,](#page-11-0) b) Clicking on 'Set Input Preferences' on the 'Input' sheet,
	-
	- c) Pressing F10, or
	- d) Clicking on the  $\frac{P}{Q}$  buttons next to the relevant section in the input areas.
- 4. Navigate around the program by clicking 'Estate Master' 'Go to Inputs' or 'Go to Reports' from the [Estate Master Menu](#page-11-0) or by selecting the worksheet tabs at the bottom of the screen.
- 5. Enter data into input cells with a font colour of blue or purple. Fixed cells (non input) have a black font colour. Because the worksheets are protected and locked, the model will only allow you to enter into the relevant input cells.

### **Input Cells**

**Blue Font Cells:** Cells with blue font are the main input cells in the program.

**Purple Font Cells:** Cells with purple font relate to inputs that are entered via a list selector. When selecting the cell, a drop-down arrow will appear. Click the arrow and a list of options for that input cell will be displayed.

- 6. If you need assistance with understanding any of the inputs or outputs, click on the  $\mathbb{I}$  buttons located throughout the sheet. These are context-sensitive help buttons and will load the Help for that particular section.
- 7. When data input is complete, you may run the [Sensitivity Analysis](#page-40-0) by clicking on the button on the relevant worksheets or on the [Estate Master Menu.](#page-11-0)
- 8. When you are satisfied that the information has been entered correctly you may select the [Print](#page-44-0)
- 9. Save your changes using the Excel 'File' 'Save' command or the [Estate Master Tool Bar](#page-12-0).

# <span id="page-10-0"></span>**3.2 Navigation**

The Estate Master HF program is subdivided into a series of Excel worksheets.To navigate around the Estate Master HF program, there are two methods available:

1. Use the 'Go to Inputs' and 'Go to Reports' navigation tool on the [Estate Master Menu](#page-11-0).

2. Click on the relevant sheet on the workbook sheet tabs.

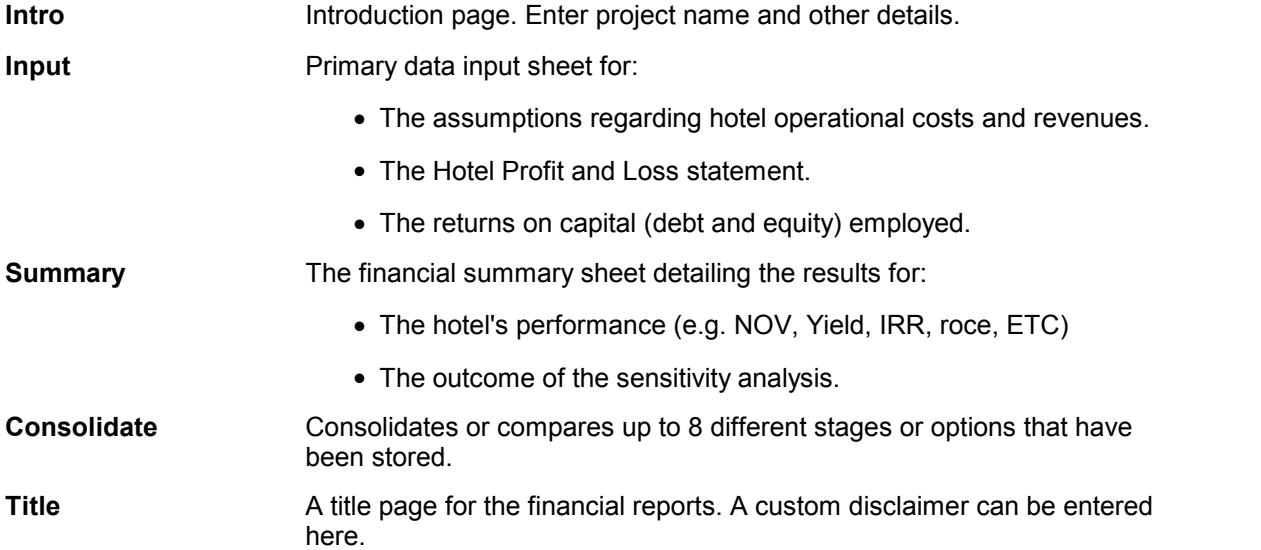

### <span id="page-11-0"></span>**3.3 Estate Master Menu**

The Estate Master Menu is automatically loaded into Excel when you open the Estate Master HF program. It provides the user with shortcuts to the various functions available in the program.

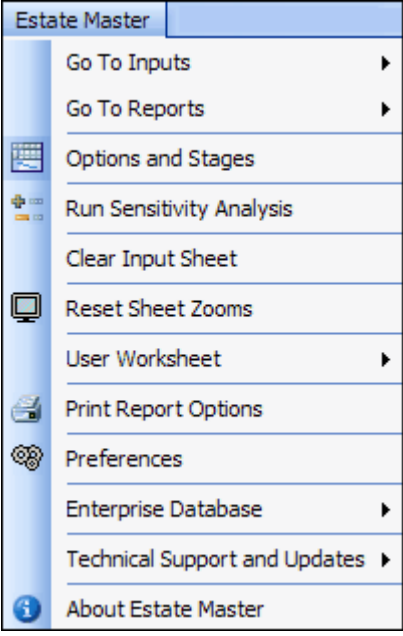

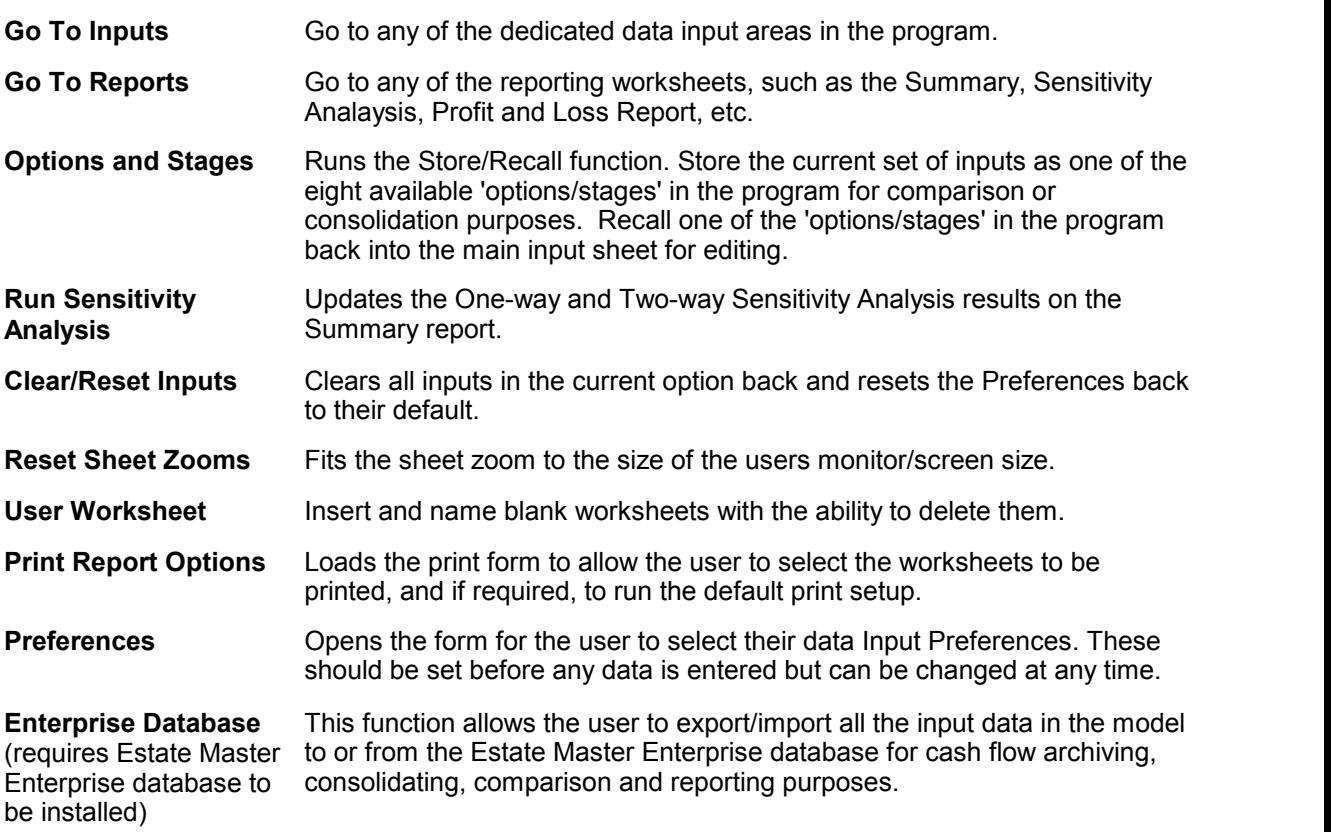

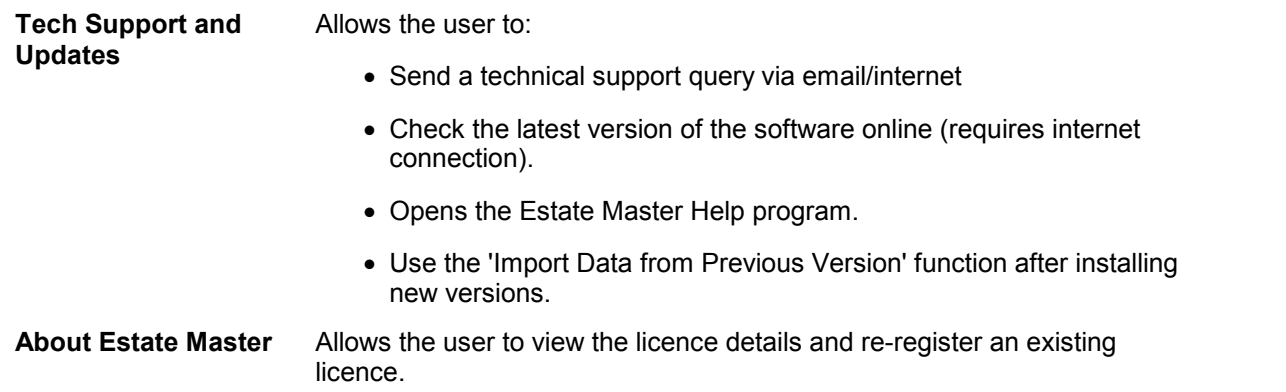

## <span id="page-12-0"></span>**3.4 Estate Master Tool Bar**

The Estate Master Toolbar is automatically loaded into Excel when you open the Estate Master HF program. It provides the user with shortcuts to the various functions available in the program.

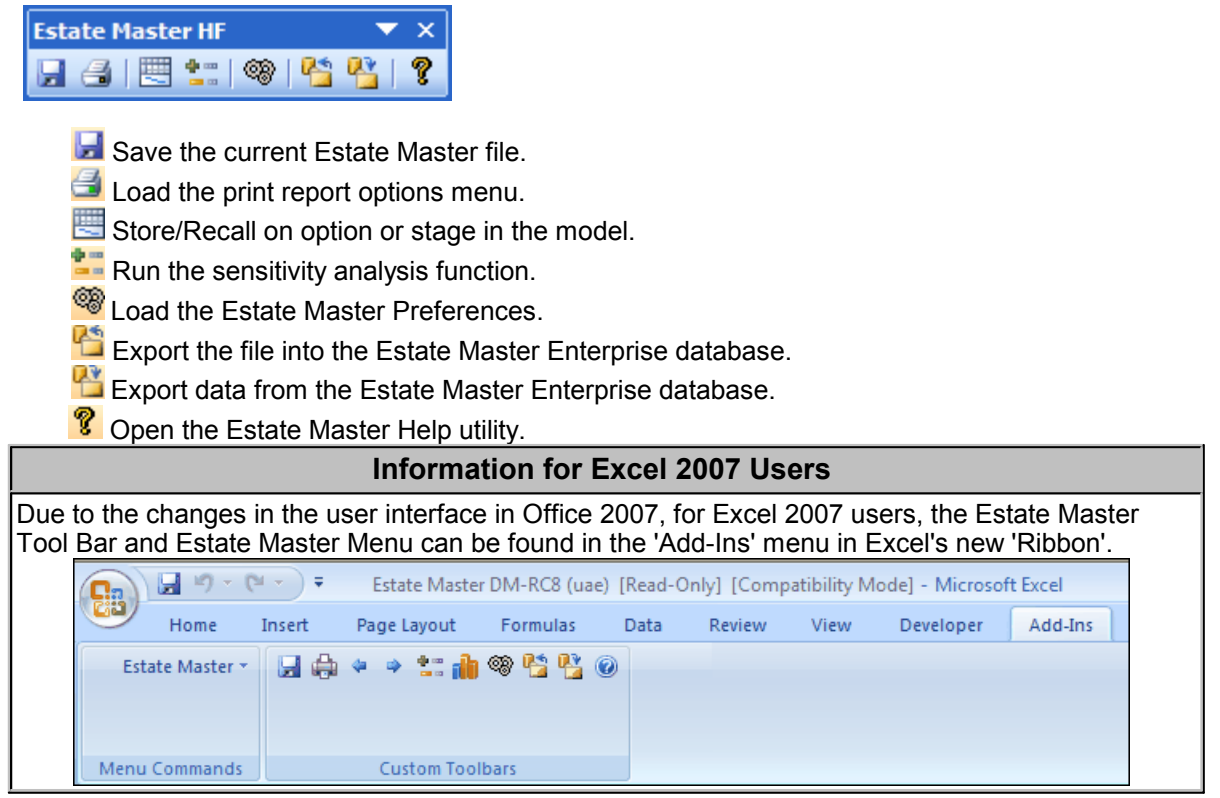

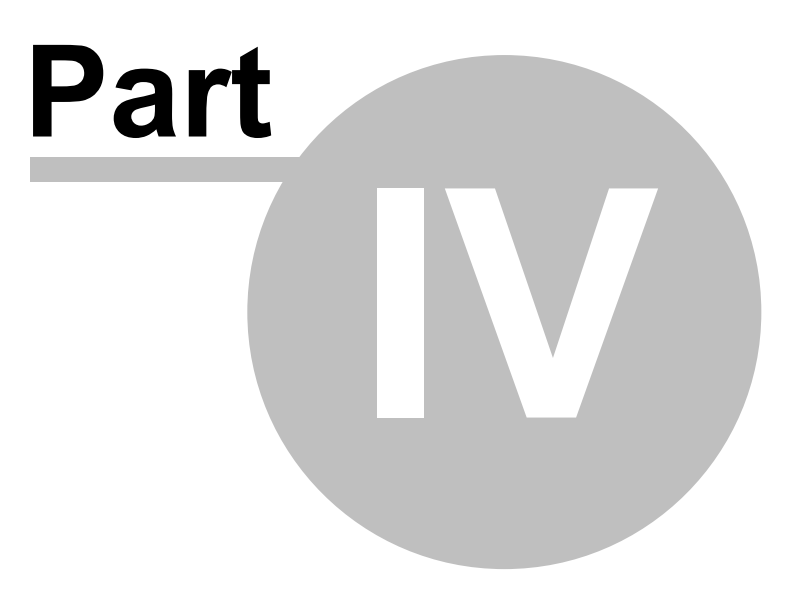

# <span id="page-14-0"></span>**4 Estate Master Preferences**

The program allows flexibility by the way of user preferences. These are operated by:

- 1. Clicking on  $\circled{3}$  Preferences on the [Estate Master Menu](#page-11-0),<br>2. Clicking on Set Preferences on the 'Input' sheet,
- 
- 3. Pressing F10, or
- 4. Clicking on the  $\frac{P}{P}$  buttons next to the relevant section in the input areas.

### <span id="page-14-1"></span>**4.1 General**

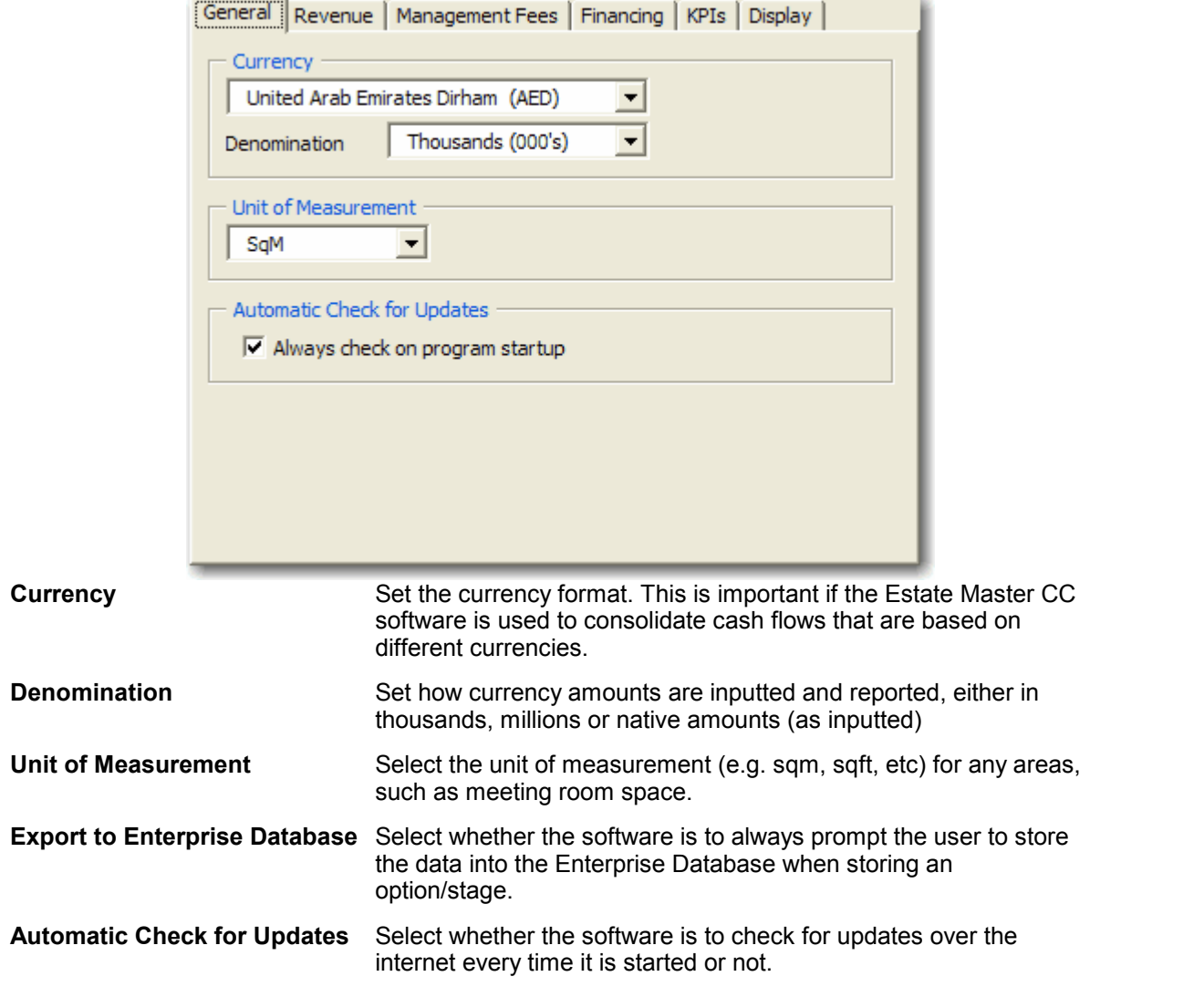

### <span id="page-15-0"></span>**4.2 Revenue**

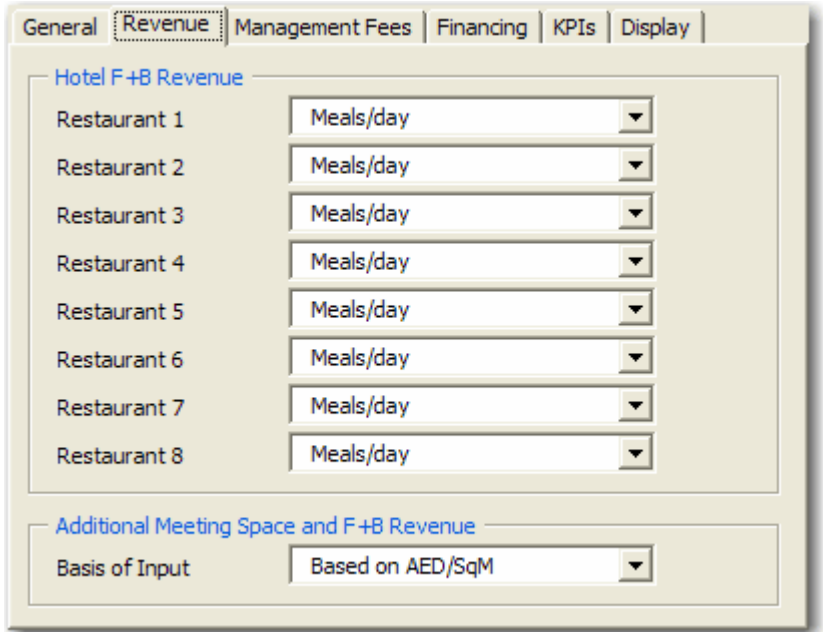

**Hotel F+B Revenue** Set how the food and beverage revenue is to be calculated for the different outlets: The Food and Beverage revenue can be calculated using 3 different types of methods. Based on Meals per Guest per day and a % capture of hotel guests, or • Based on covers per day (independent on hotel guests). **Additional Meeting Space** Set how the additional meeting room revenue is to be calculated: • Based on amount per meeting space guest, or

• Based on amount per area of meeting space.

### <span id="page-16-0"></span>**4.3 Management Fees**

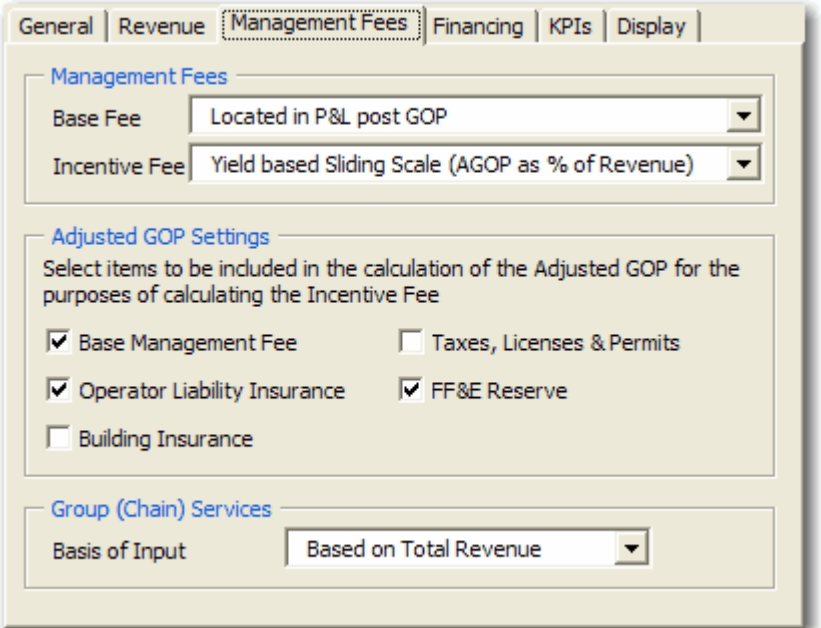

#### **Management Fees** Base Fee:

 Select if the Base Fee is reported as a cost prior to the calculation of the Gross Operating Profit (GOP), or after the calculation of the GOP.

Incentive Fee:

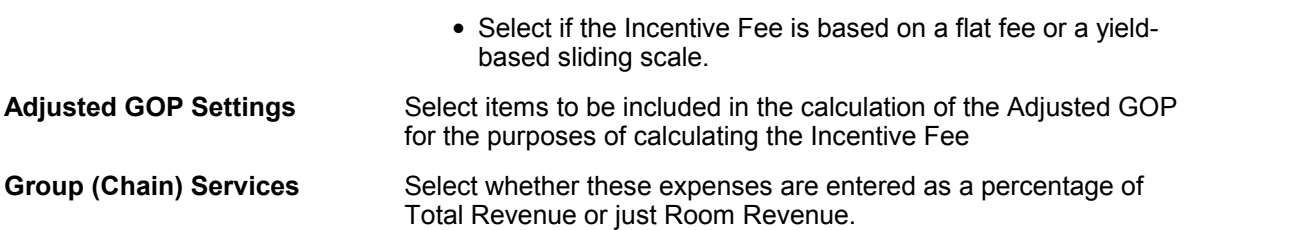

### <span id="page-17-0"></span>**4.4 Financing**

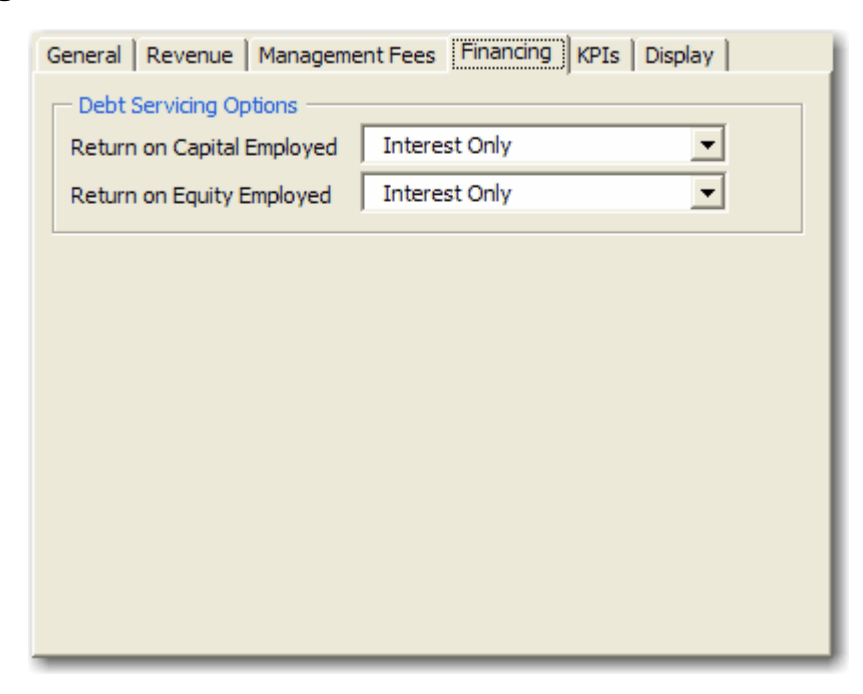

**Debt Servicing Options** The debt servicing can be set to either Interest Only or Principal and Interest.

### <span id="page-17-1"></span>**4.5 KPI's**

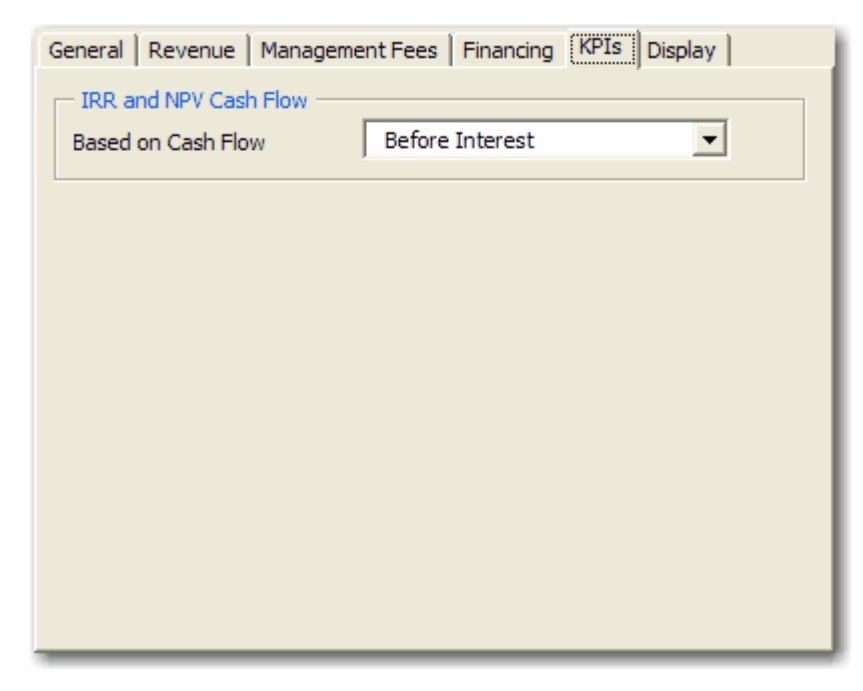

**IRR and NPV Cash Flow** Nominate if Interest Charges for the debt servicing are to be included in the calculation of the Project IRR and NPV.

# <span id="page-18-0"></span>**4.6 Display**

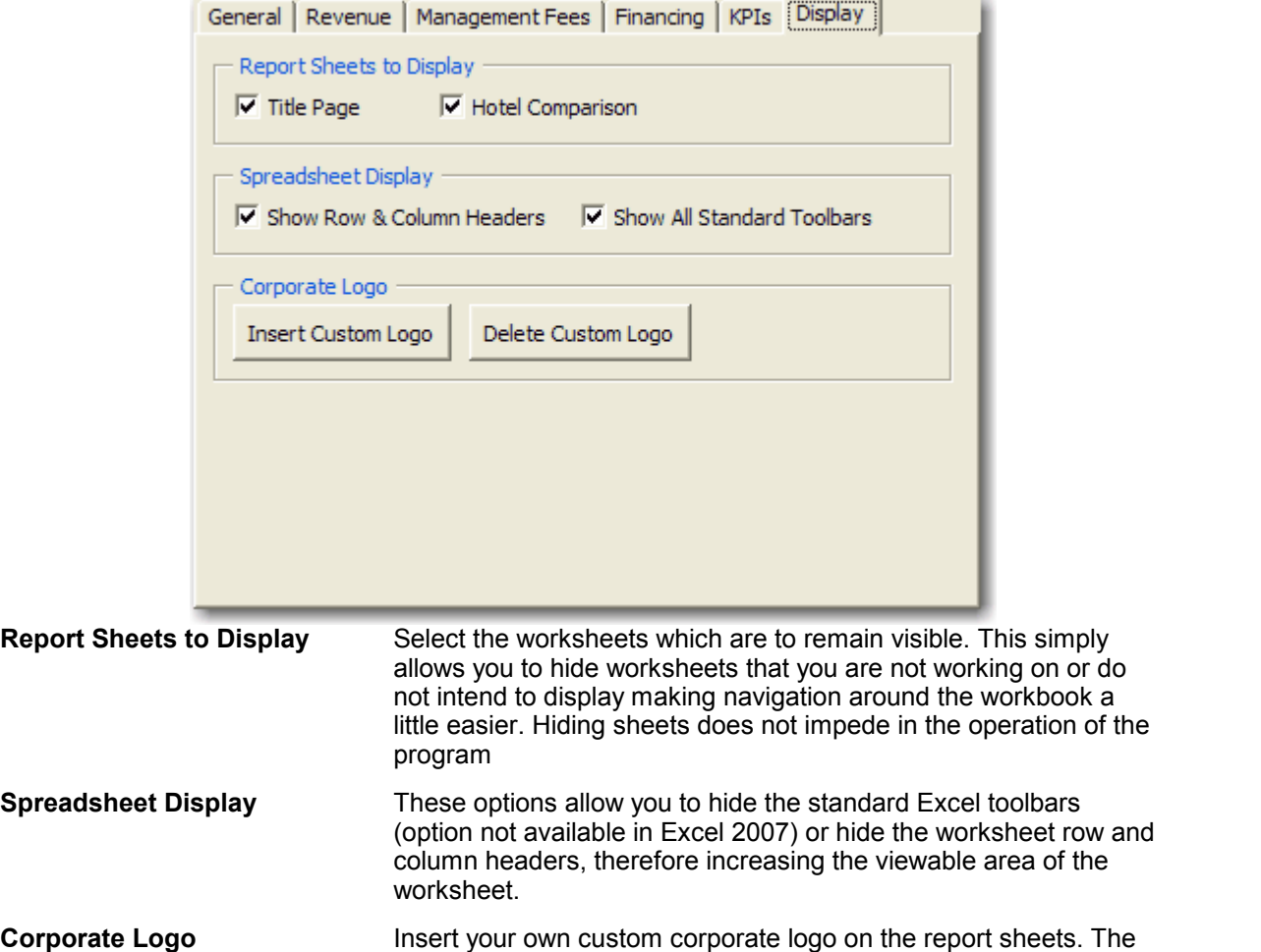

logo must not exceed 50kb in size.

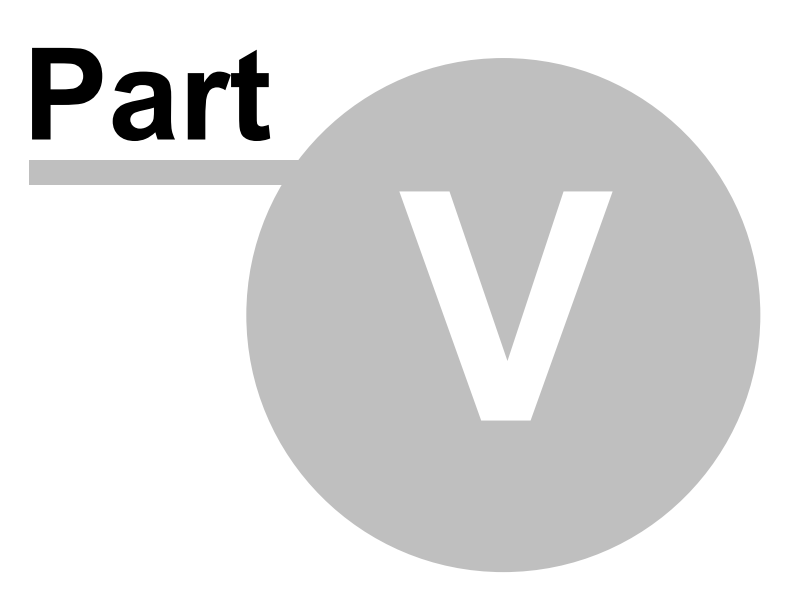

# <span id="page-20-0"></span>**5 Input Assumptions**

# **5.1 Project Introduction**

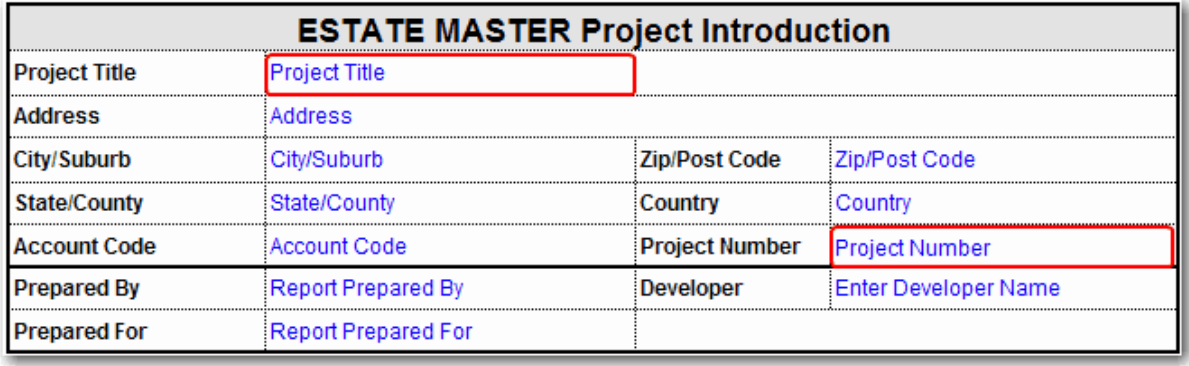

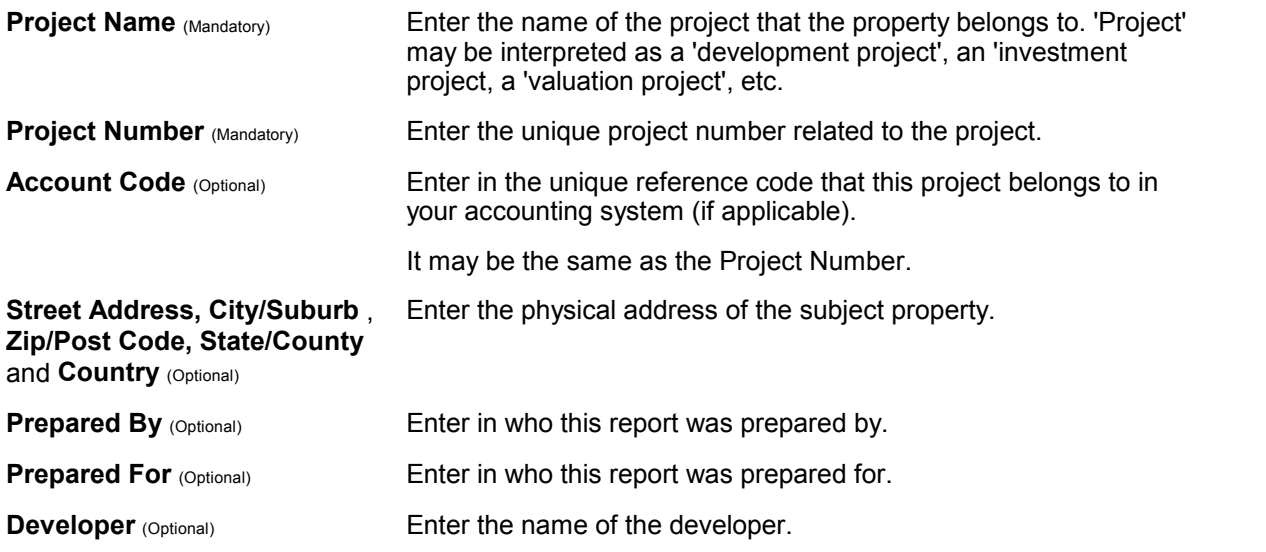

# <span id="page-20-1"></span>**5.2 Preliminary**

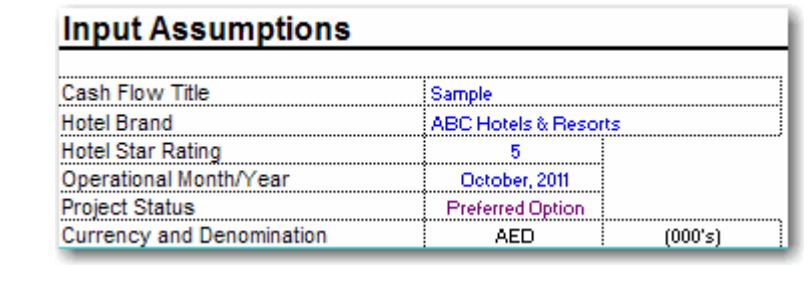

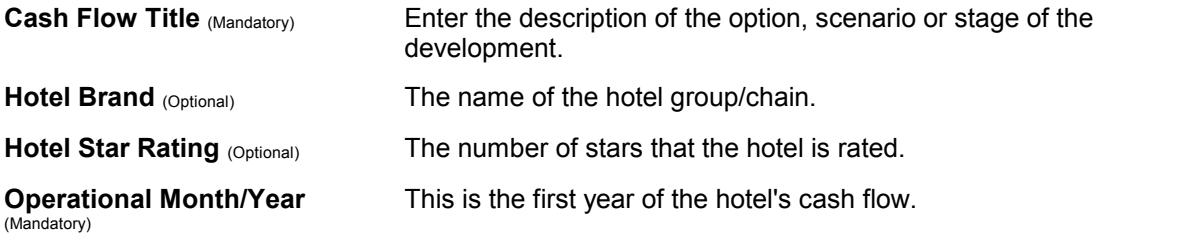

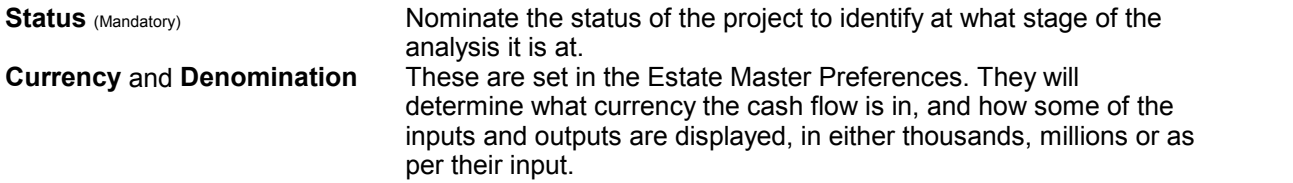

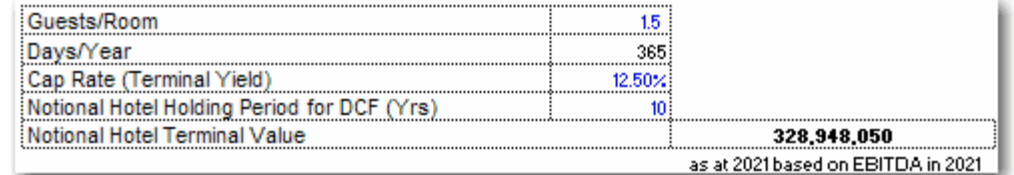

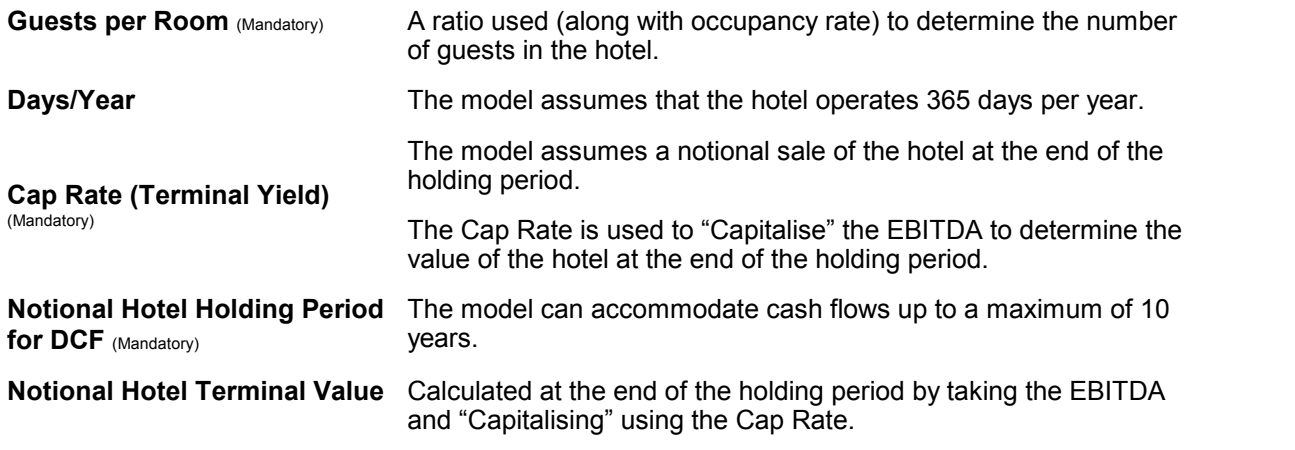

### <span id="page-21-0"></span>**5.3 Room Mix and ADR**

Room Mix and ADR (Average Daily Room rate) is used to determine the compound Average Daily Room Rate. This calculation assumes 100% occupancy; the occupancy rate is inputted in the [P+L](#page-28-0) [section.](#page-28-0)

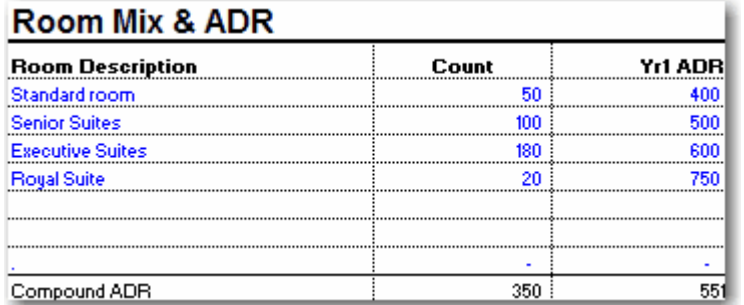

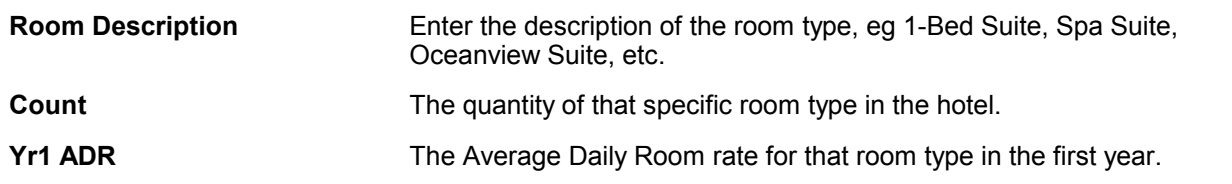

# <span id="page-22-0"></span>**5.4 Development and Acqusition Costs**

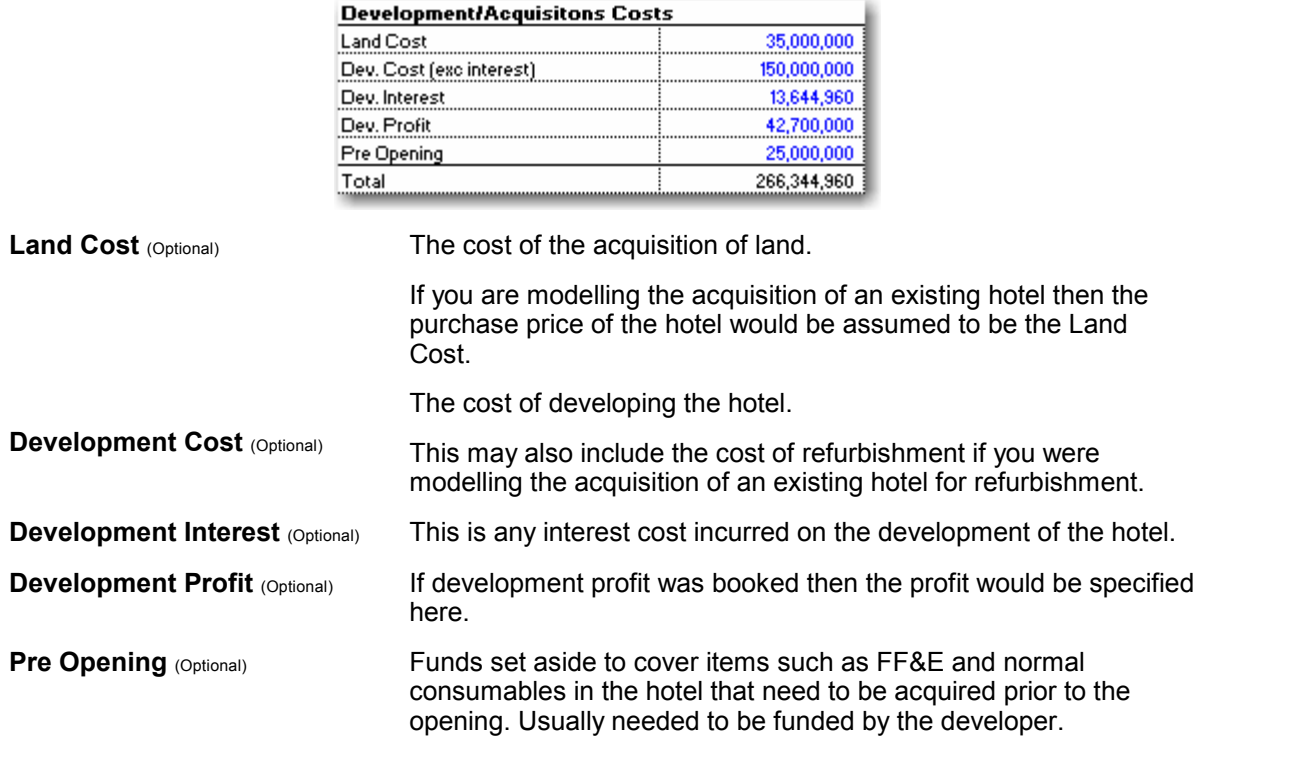

# <span id="page-22-1"></span>**5.5 Funding Structure**

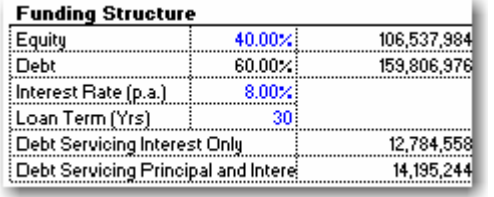

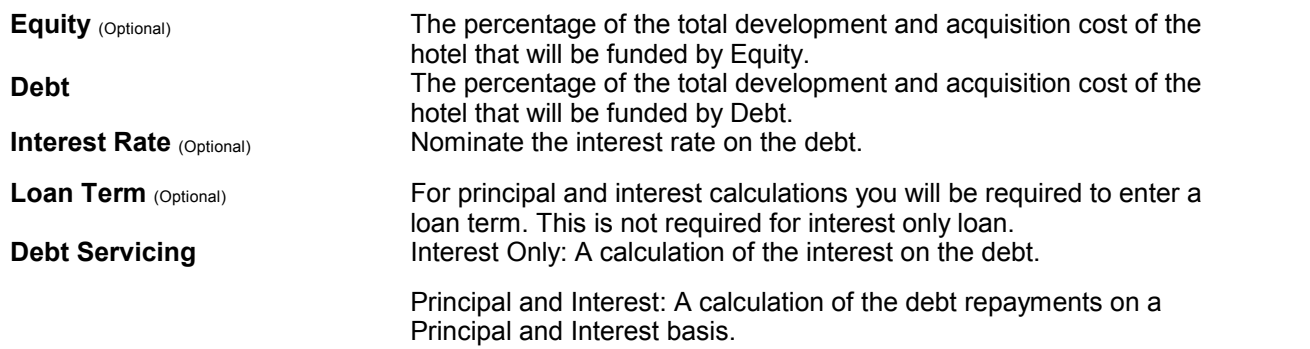

*© 2010 Estate Master Pty Ltd*

### <span id="page-23-0"></span>**5.6 F+B Revenue**

The F+B (Food and Beverage) revenue can be calculated using 3 different types of methods for up to 10 different outlets.

- 1. Based on hotel occupancy and a % capture of hotel guests.
- 2. Based on Meals per Guest per Day and a % capture of hotel guests.
- 3. Based on Covers per Day (independent on hotel guests).

For each outlet you need to enter the revenue per cover. A 'cover' is referred to as a single sitting/ meal.

### **Method 1: Hotel Occupancy and % Capture of Hotel Guests**

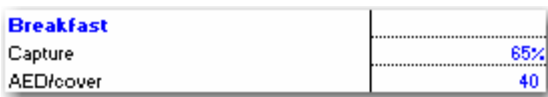

The 'capture' refers to the % of hotel guests that frequent the F&B establishment.

This method is ideal for the calculation of revenue from Breakfast outlets.

### **Method 2: Meals per Guest per Day and a % Capture of Hotel Guests**

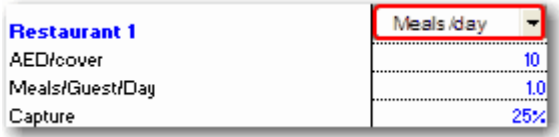

For these outlets you need to enter the Meals/Guest/Day. The system will calculate the potential number of covers for the outlet by referring to the [hotel occupancy](#page-28-0) and th[e guest per room](#page-20-1) inputs.

#### **Method 3: Covers per Day**

For F&B outlets who's performance is not directly tied to the hotel occupancy you can select to input the Covers Per Day and the revenue per cover.

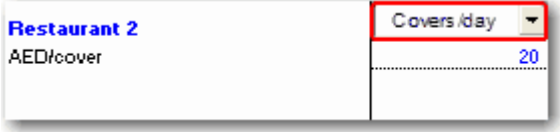

When this option is selected, you can nominate the number of covers over the first 3 years, year 4 and beyond will be based on the covers in year 3.

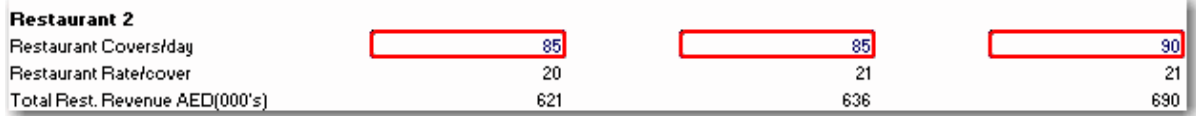

### <span id="page-24-0"></span>**5.7 Escalation Assumptions**

Varying escalations rates can be applied on the room rates, F&B Revenue, Meeting Room Revenue and Expenses.

- There is no escalations in Year 1.
- There is no escalations in Years 1-3 for the Meeting Room Revenue, as the user can factor in any increasing revenue in the [meeting space section](#page-24-1).
- Escalation rates for years 6 onwards adopt the year 5 rate.

#### **Escalation Assumptions**

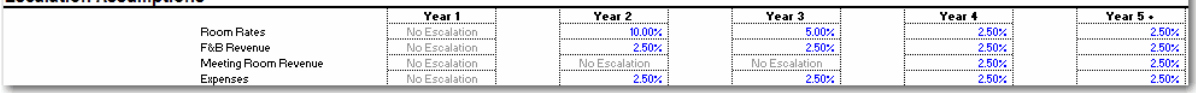

### <span id="page-24-1"></span>**5.8 Meeting Space**

The Meeting Space revenue can be modelled using two different methods, which are set via the Estate Master Preferences.

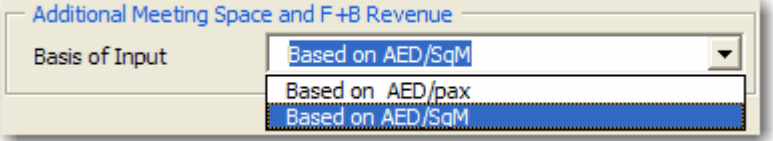

All the revenue and supplementary assumptions can be inputted for the first 3 years through to stabilisation, thereafter the [escalation rates](#page-24-0) are adopted to calculate revenue to the end of the cash flow.

### **Revenue Method 1: Based on Amount per Pax (Guests)**

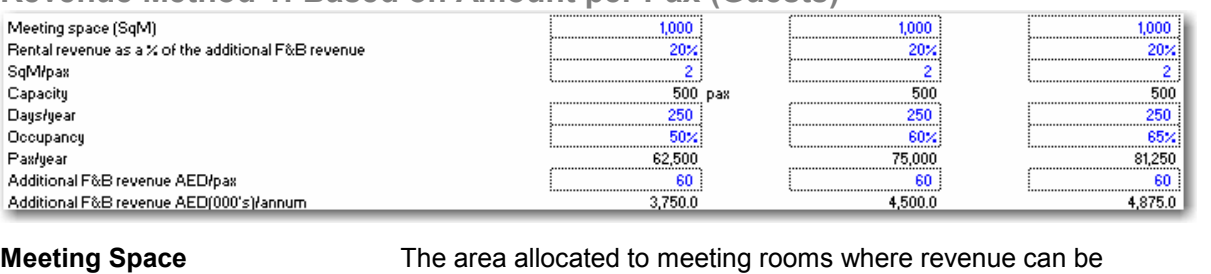

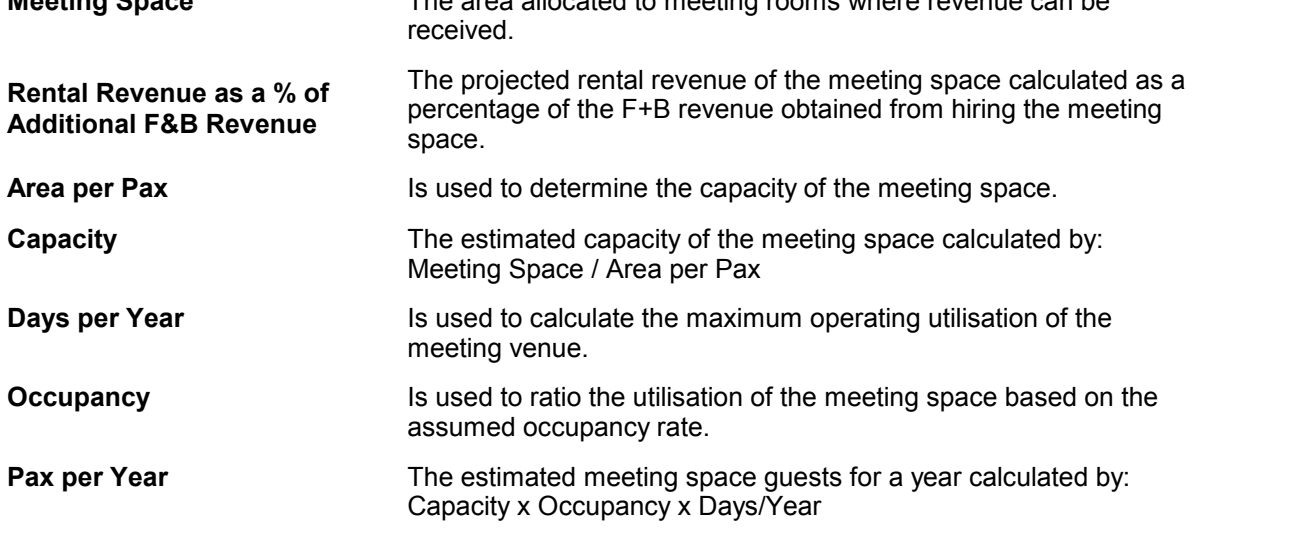

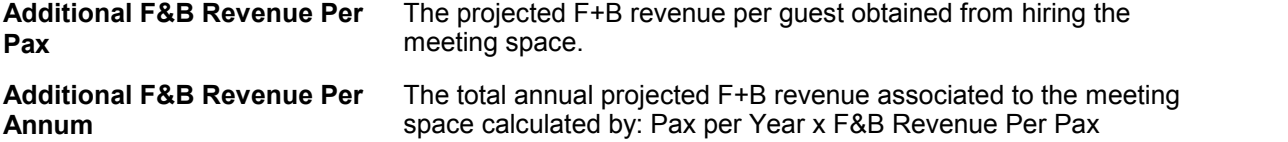

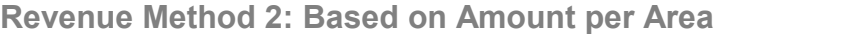

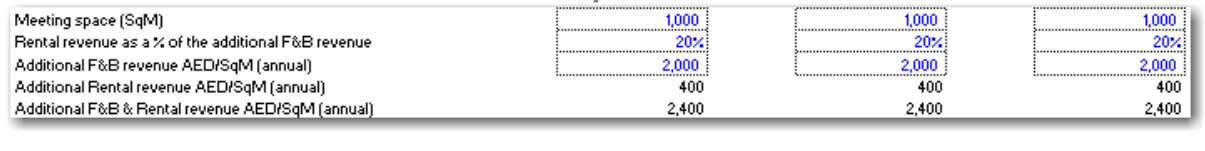

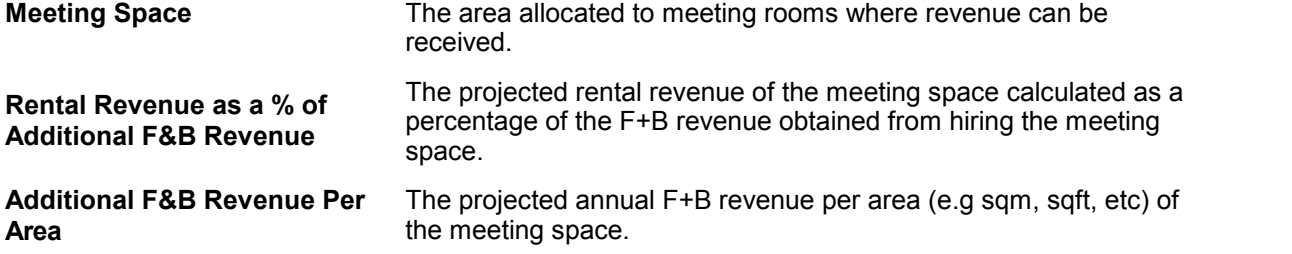

#### **Expense and Profit**

Irrespective of the method of calculating the Meeting Space revenue, the expenses and profits are determined by inputting the gross margin (Profit as a % of Revenue as indicated in the P+L) for both F&B and Rental incomes.

- The profit rate can be inputted for the first 3 years through to stabilisation.
- The profit rate in year 3 is projected forward to the end of the cash flow.

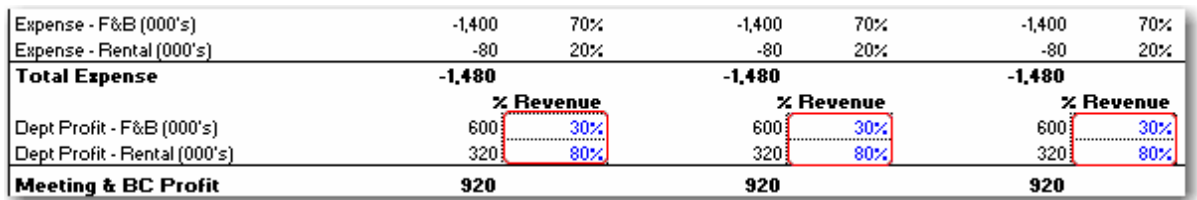

### <span id="page-25-0"></span>**5.9 Other Operating Departments**

Other operating departments represents income from items such as mini bar, in-room movies, laundry, etc and is inputted as a % of room revenue.

- The revenue rate can be inputted for the first 3 years through to stabilisation.
- The rate in year 3 is projected forward to the end of the cash flow.

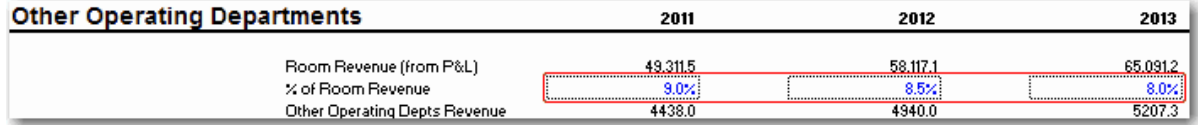

### <span id="page-26-0"></span>**5.10 Management Fees**

### **5.10.1 Base Fee**

The Base Management Fee is typically payable to the operator and is normally based on a percentage of total revenue.

- The base fee rate can be inputted for the first 3 years through to stabilisation.
- The base fee rate in year 3 is projected forward to the end of the cash flow.

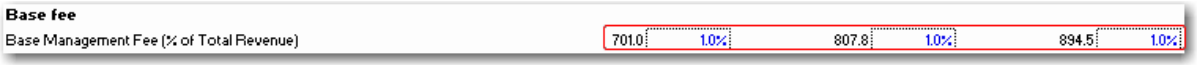

There is often debate as to whether the Base Management Fee is reported in the Profit and Loss statement as:

- An "Undistributed Operating Expense" and reported as a cost prior to the calculation of the Gross Operating Profit (GOP), or
- An "Other Deduction" and located after the calculation of the GOP .

To accommodate this, there is an option in the [Estate Master Preferences](#page-16-0) that give you the ability to choose either option.

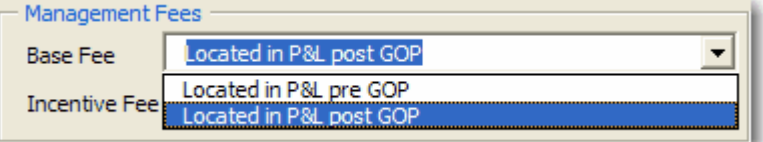

### <span id="page-26-1"></span>**5.10.2 Incentive Fee**

Incentive fees are payable to the operator for over-performance. Using th[e Estate Master Preferences](#page-16-0) , you can nominate a number of ways of calculating this fee.

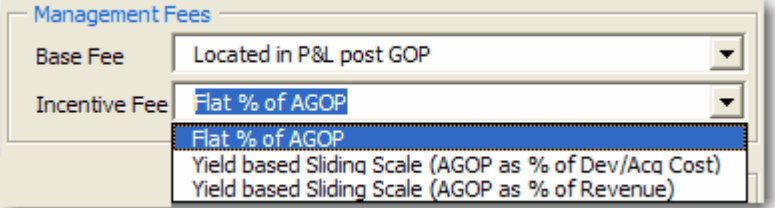

### **Option 1: Flat Fee**

The Incentive Fee can be based on a flat fee as a percentage of the Adjusted Gross Operating Profit (AGOP).

- The fee can be inputted for the first 5 years through to stabilisation.
- The rate in year 5 is projected forward to the end of the cash flow.

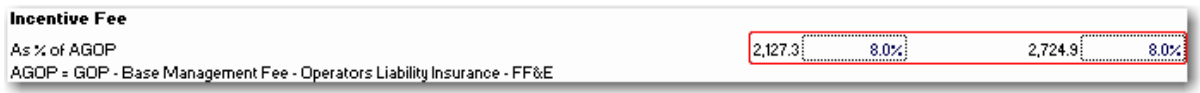

### **Option 2: Yield-based Sliding Scale Fee**

The Incentive Fee can also be based on a yield-based sliding scale, based on the Adjusted Gross Operating Profit (AGOP) as either a percentage of Revenue or as a percentage of Development and Acquisition Costs.

- If using a yield based incentive fee the fee payable increases as the yield increases. Using the yield and Fee input on the Input sheet, you can specify the sliding scale.
- In some instances the incentive fee may not be payable in the first couple of years (during stabilisation) and in this instance you can nominate which year the incentive fee will start from

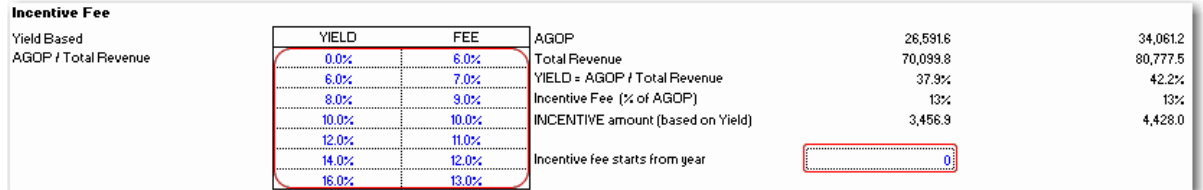

### **Adjusted Gross Operating Profit**

The Adjusted Gross Operating Profit (AGOP) is used when determining the Incentive Fee payable. There are a number of items that could be adjusted out of the GPO for the purposes of the Incentive Fee calculations.

Tick the boxes in the [Estate Master Preferences](#page-16-0) to include various items from the AGOP calculations.

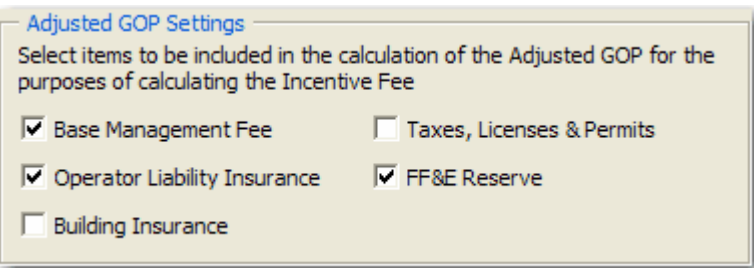

If you select 'Located in P+L pre GOP' for the Base Fee setting, this will 'check' and lock the Base Management fee option in the 'Adjusted GOP Settings'.

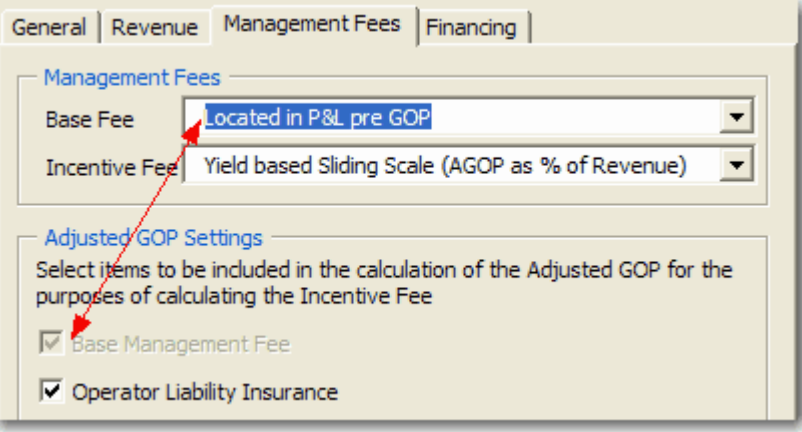

### <span id="page-28-0"></span>**5.11 Profit and Loss Statement**

### **5.11.1 Occupancy Rate**

The Occupancy Rate is entered to calculate the forecasted RevPAR (revenue per available room), Room Nights Sold and the quantity of Guests for that year.

- The occupancy rate can be inputted for the first 5 years through to stabilisation.
- The rate in year 5 is projected forward to the end of the cash flow.

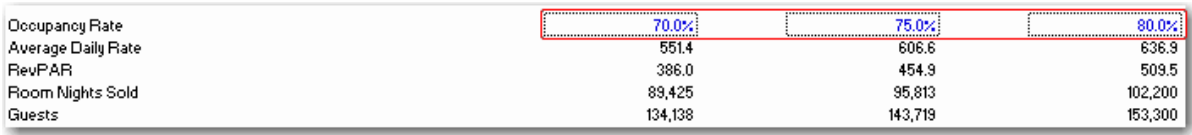

### <span id="page-28-1"></span>**5.11.2 Revenue**

The primary hotel revenue such as Room, F+B, Meeting Space, etc, is calculated from the Input Assumptions above the P+L report.

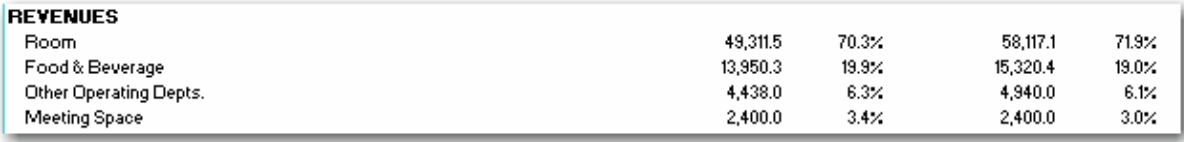

### **Other Revenues**

- This section is provided to increase the flexibility of the program to cater for non-standard revenues.
- It is advised that any monies forecasted in this section are supported by additional information in a user-inserted worksheet.

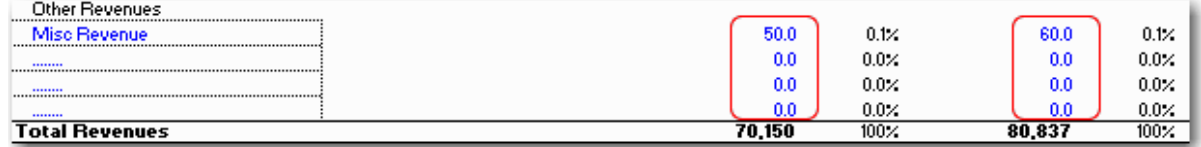

Using the **View Options** feature, you can select how to view the 'Other Revenues' rows:

- Hide all the rows.
- Show all the rows.
- Show only rows that have data in them.

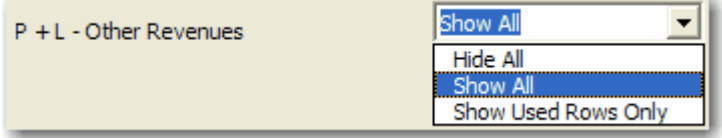

### <span id="page-29-0"></span>**5.11.3 Departmental Operating Expenses**

- Departmental Operating Expenses are inputted as a ratio to the departmental revenues.
- These can be varied for the first 3 years until stabilisation and ratios in year 3 are projected forward through to the end of the cashflow.

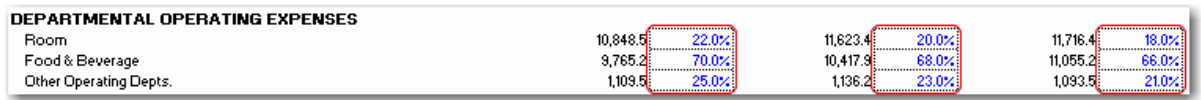

### **Other Expenses**

- This section is provided to increase the flexibility of the program to cater for non standard expenses.
- It is advised that any monies forecasted in this section are supported by additional information in a user-inserted worksheet.

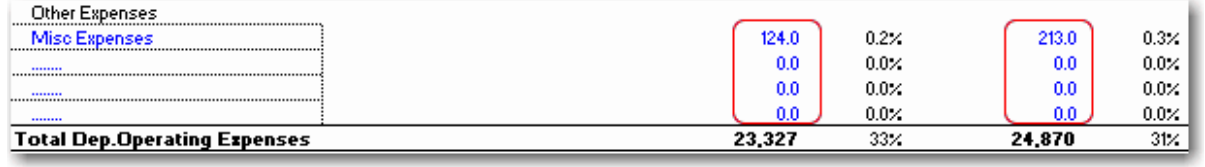

Using the Wiew Options feature, you can select how to view the 'Other Expenses' rows:

- Hide all the rows.
- Show all the rows.
- Show only rows that have data in them.

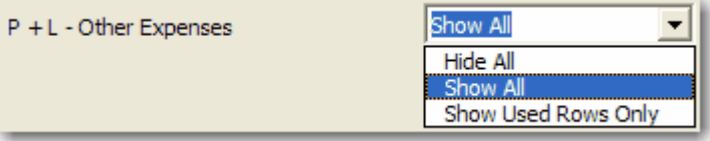

### <span id="page-29-1"></span>**5.11.4 Undistributed Operating Expenses**

Further to Departmental Operating Expenses, you can input Undistributed Operating Expenses. They may be inputted as:

### **Sales & Marketing:**

- $\circ$  For this item, enter a percentage of total revenue for the first 3 years through to stabilisation.
- $\circ$  The rate in year 3 is then projected forward to the end of the cash flow.

### **Group (Chain) Services:**

- $\circ$  For this item, select in the Estate Master Preferences whether it is entered as a percentage of Total Revenue or Room Revenue
- $\circ$  Enter the percentage rate for the first 3 years through to stabilisation.
- $\circ$  The rate in year 3 is then projected forward to the end of the cash flow.
- **All Other Expenses ( Admin & General, Utility, etc):**
	- $\circ$  For these items, enter a percentage rate based on the year 3 stabilised income.
	- $\circ$  It is then adjusted back to the opening date at the [escalation rate](#page-24-0) adopted for Expenses.
	- $\circ$  The expense is then escalated to the end of the cash flow using the [escalation rate](#page-24-0) adopted for Expenses.

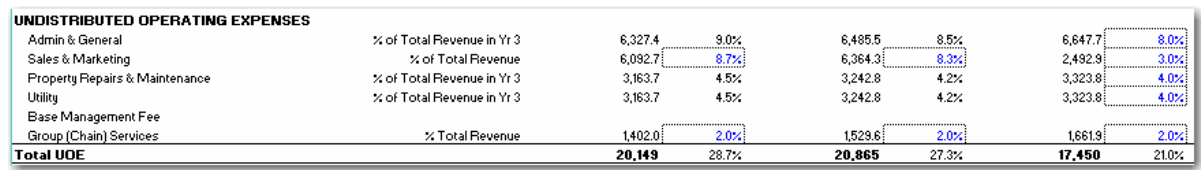

Depending on your preference, the Base Management Fee could be included here as an 'Undistributed Operating Expense' or an '[Other Deduction'](#page-30-0) (next section)

### <span id="page-30-0"></span>**5.11.5 Other Deductions**

Both Base Management Fees and Incentive Fees are calculated in accordance with the preference selections and the inputs in the Management Fees input section.

Depending on your preferences selections the Base Management Fee could be included as an ' [Undistributed Operating Expense'](#page-29-1) (previous section) or an here as an 'Other Deduction'.

Rates for Operators Liability Insurance, Building Insurance and Taxes, Licenses & Permits are entered here.

- These rates are based on the year 3 stabilised income and adjusted back to the opening date at the [escalation rate](#page-24-0) adopted for Expenses.
- The deducation is then escalated to the end of the cash flow using the [escalation rate](#page-24-0) adopted for Expenses.

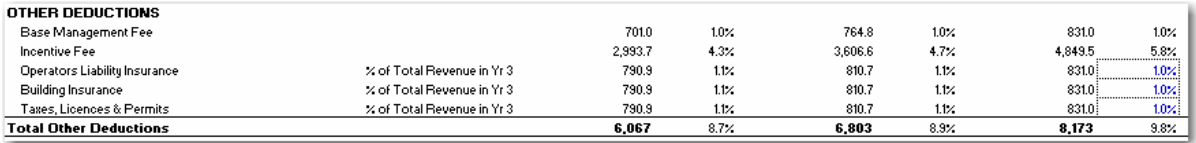

### <span id="page-30-1"></span>**5.11.6 NOP and Lease**

The Net Operating Profit (NOP) is revenue minus expenses and other deductibles.

The model allows for the deducting of a ground Lease to the hotel owner based on a percentage of the Net Operating Profit.

- The lease rate can be inputted for the first 3 years through to stabilisation.
- The rate in year 3 is projected forward to the end of the cash flow.

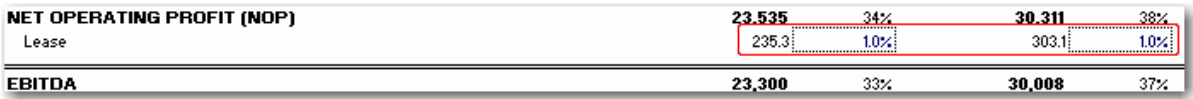

Following these inputs, the Earnings Before Interest Tax Depreciation and Amortisation (EBITDA) will be calculated.

### <span id="page-31-0"></span>**5.11.7 FF+E Reserve and Free Cash**

The FF&E Reserve is a reserve calculated as a percentage of total revenue for the replacement of Fixtures and Fittings and Equipment.

- The FF&E rate can be inputted for the first 5 years through to stabilisation.
- The rate in year 5 is projected forward to the end of the cash flow.
- FF&E Reserve is typically deducted from the EBITDA to achieve Free Cash.

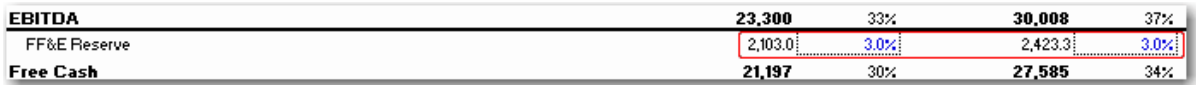

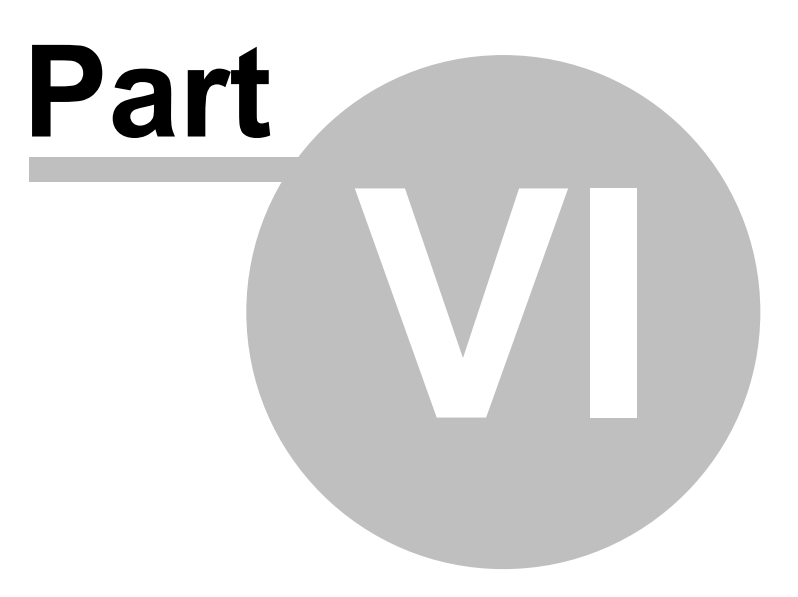

# <span id="page-33-0"></span>**6 Storing and Recalling Options/Stages**

### **6.1 Using the Options/Stages Function**

Using the 'Options and Stages' function **or the [Estate Master Menu](#page-11-0), you may compare up to eight** different hotel feasibility options or amalgamate up to eight project stages using the 'Consolidate' report within the one Estate Master HF file.

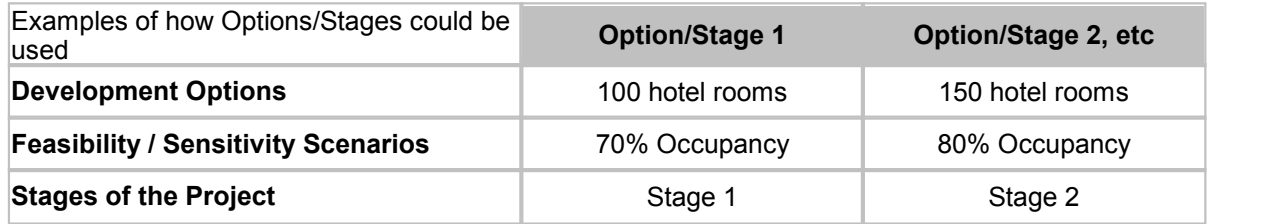

### <span id="page-33-1"></span>**6.2 Storing**

Once you are satisfied that all the inputs have been entered for a particular Option/Stage, you may store this by using the 'Options and Stages' function **and selecting where to store the data before** clicking on the 'Store Into' button.

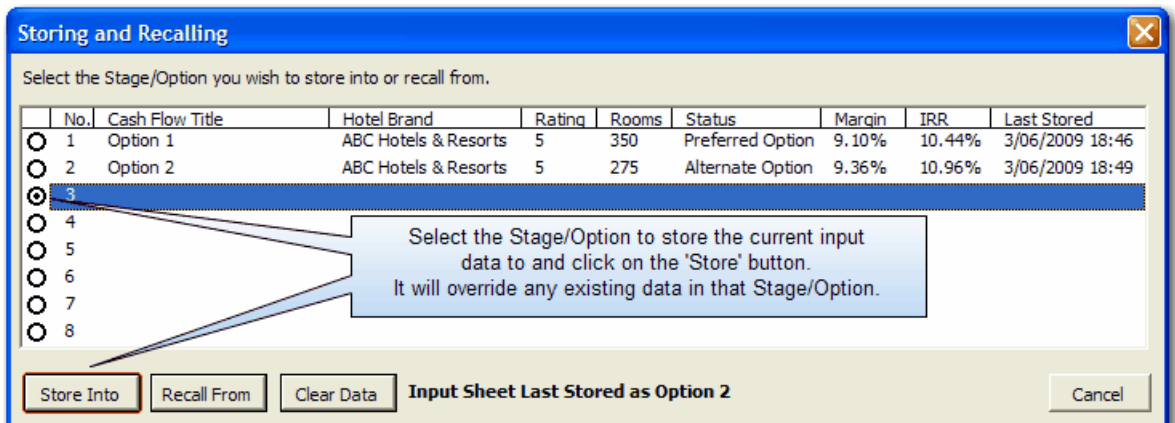

Before the storing process will begin, the program will check the following:

- That the user has entered a unique 'Cash Flow Title' in the [Preliminary](#page-20-1) input section. If it is blank, or not unique to the other Options/Stages that have been stored, it will not proceed.
- That the user has not changed the Currency or Denomination setting in between storing options. If either of these settings have changed after one or more cash flows have been stored, to avoid inaccurate consolidating or comparing of data, it will not proceed.

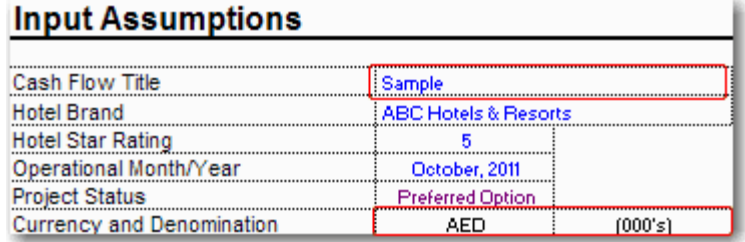

On successful execution, the following input data ranges are stored:

'Input' sheet data;

All Preferences.

Storing enables you to make changes to the input data while retaining the original data. Once a change is made, storing it as Option/Stage 2 can create a new option/stage. The original Option/Stage 1 can be retrieved at a later date for further analysis.

As well has comparing different development options or scenarios, you can use the 'Options and Stages' facility to split large projects into stages.

### <span id="page-34-0"></span>**6.3 Recalling**

To change data in an option/stage that has been previously stored, it is recommended that you 'Recall' the relevant data back into the input data ranges. This is achieved by using the 'Recall From' option from the 'Options and Stages' function **and deciding what Option/Stage to recall.** 

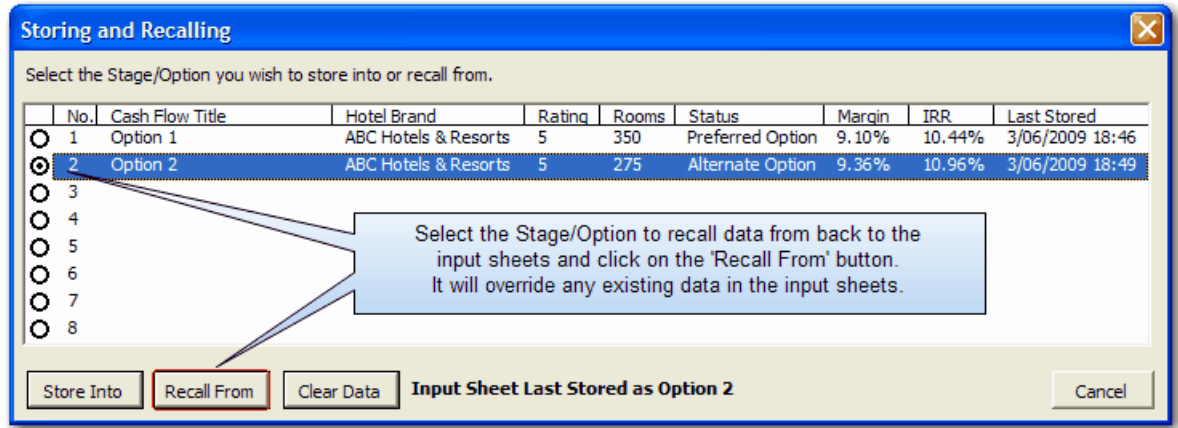

When recalling options, the model will replace the existing data in the input ranges with that of the option being restored.

Remember to store information in the input ranges to an option sheet prior to recalling an option.

### <span id="page-34-1"></span>**6.4 Clearing Data**

To delete all data for an option/stage that has been previously stored, use the 'Clear Data' option from the 'Options and Stages' function **and deciding what Option/Stage to clear.** 

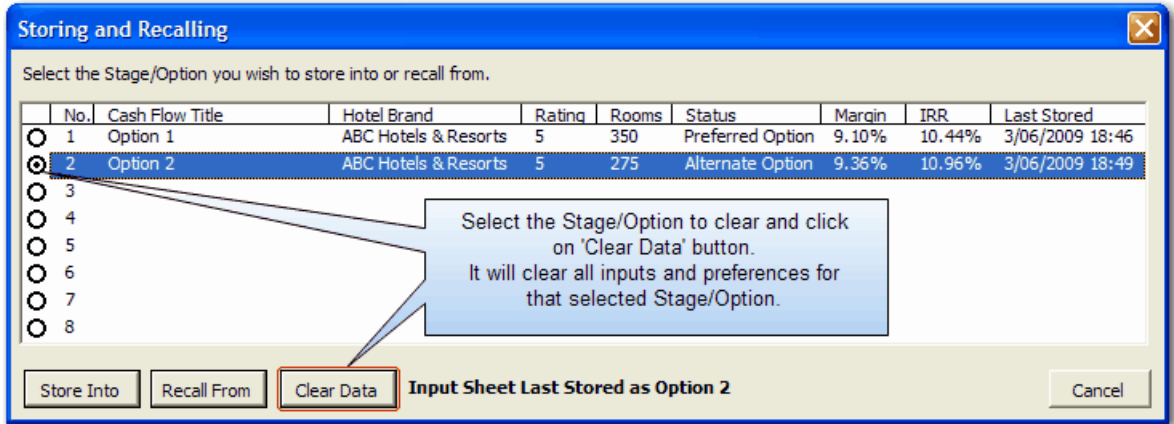

When using this function, be carefully not to accidental clear the wrong Option/Stage, as the data cannot be retrieved once it has been cleared (unless you have a backup of the file).

# <span id="page-35-0"></span>**6.5 The Consolidate Report**

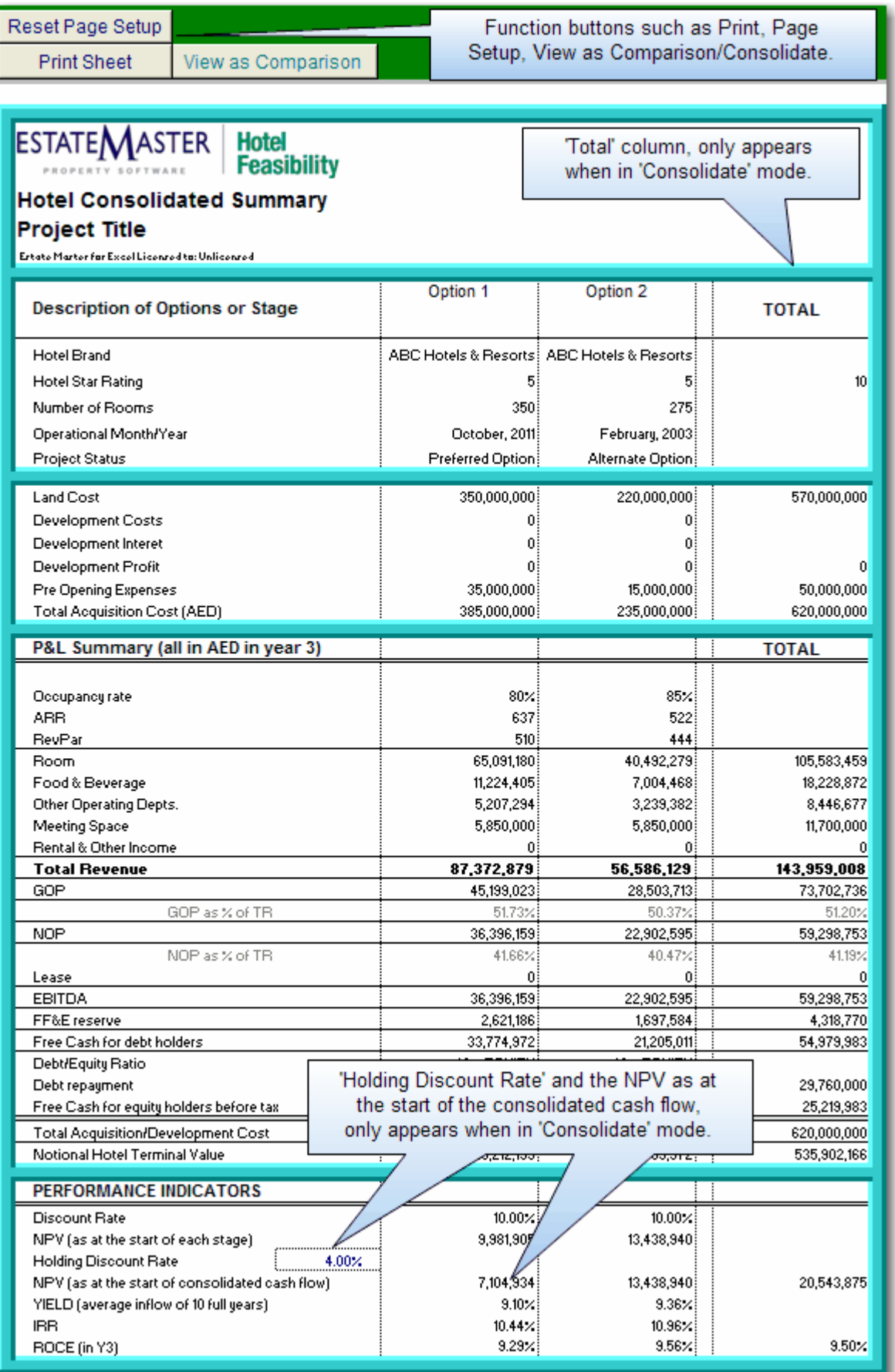

*© 2010 Estate Master Pty Ltd*

Using the 'View Comparison/Consolidate' button at the top of the 'Consolidate' report, the user can change how the results are reported:

- **Comparing the 'Options'**, where up to 8 columns of reporting data is made available for each scenario, providing a summary of the performance indicators for all Options or Scenarios that where previously stored.
- **Consolidating the 'Stages'**, where an additional 'Total' column is provided to report on the consolidated performance of up to 8 individual stages. This is only relevant if the data stored are stages or precincts within the one larger project. It enables the user to model long term projects in smaller stages.

#### **Holding Discount Rate**

The Consolidate report also allows the user to input a 'Holding Discount Rate' for the consolidated cash flow of all the stages stored. Since each stage may have different start dates, the NPV's for each stage cannot simply be added until they are discounted to a common date - that is the start of the consolidated project.

This is the rate that is applied to discount the NPV of each stage to present value at the start of the consolidated cash flow. Since there is little or no development risk during the holding period, a lower discount rate is usually applied (i.e. lower than the rate applied during the development period).

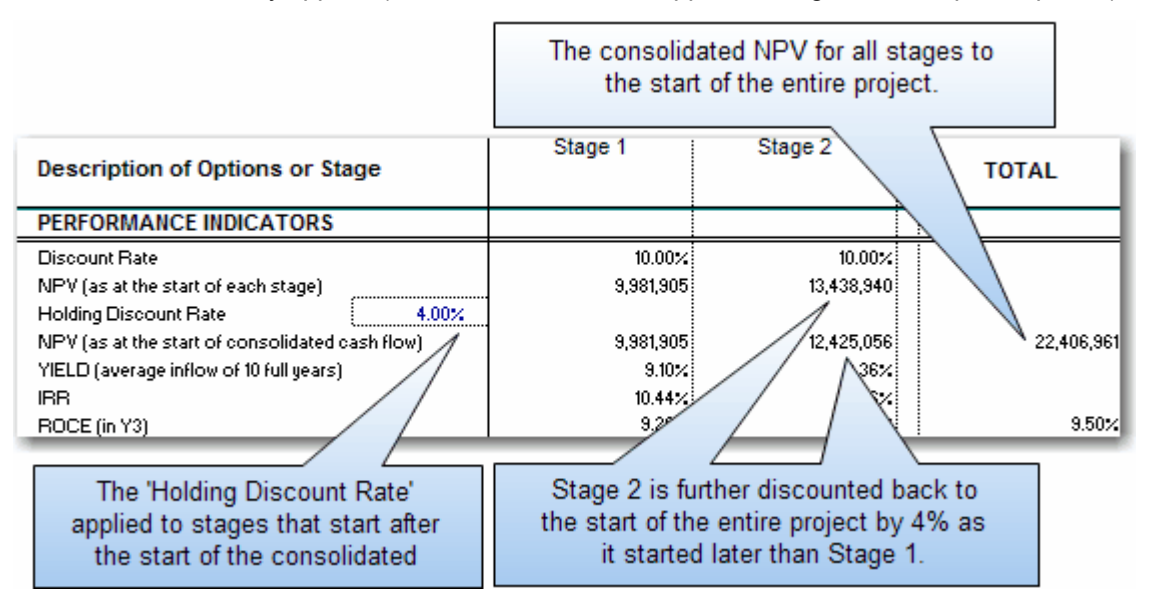

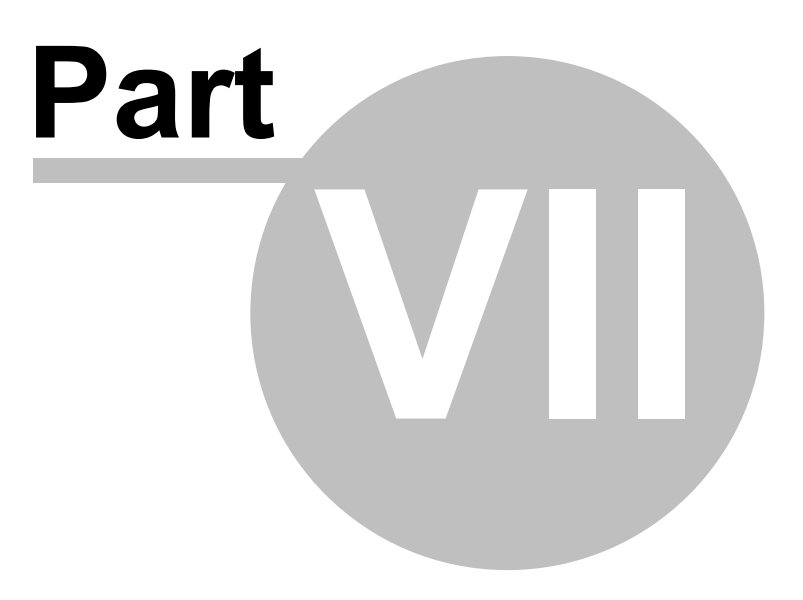

# <span id="page-38-0"></span>**7 Performance Reporting**

### **7.1 Hotel Performance Summary**

This Hotel Summary Report will display the:

- Summary of the Profit and Loss Statement as at Year 3;
- The Key Performance Indicators (KPI's); and
- The sensitivity analysis of those outputs via a One-way and Two-way What-If outputs.

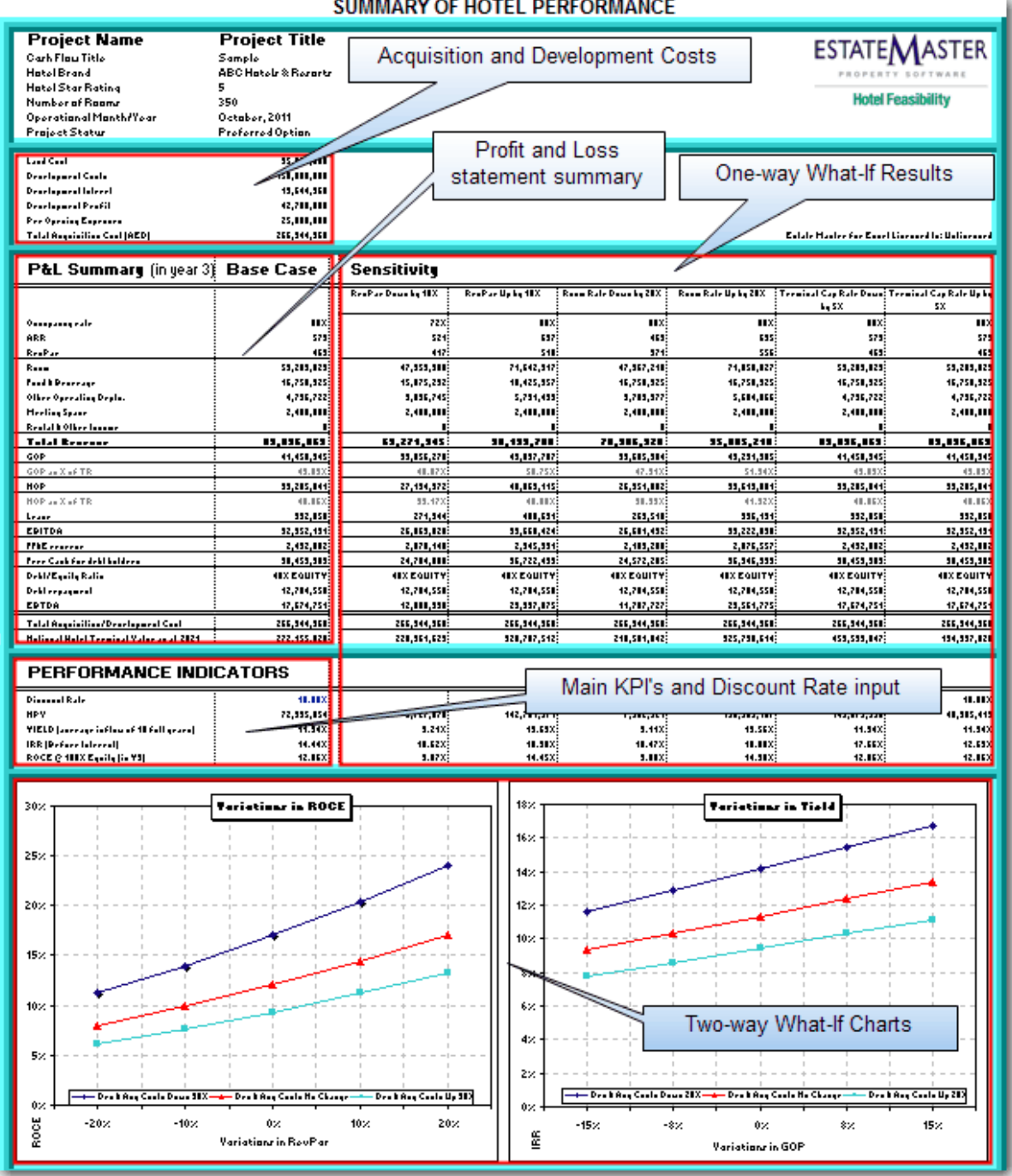

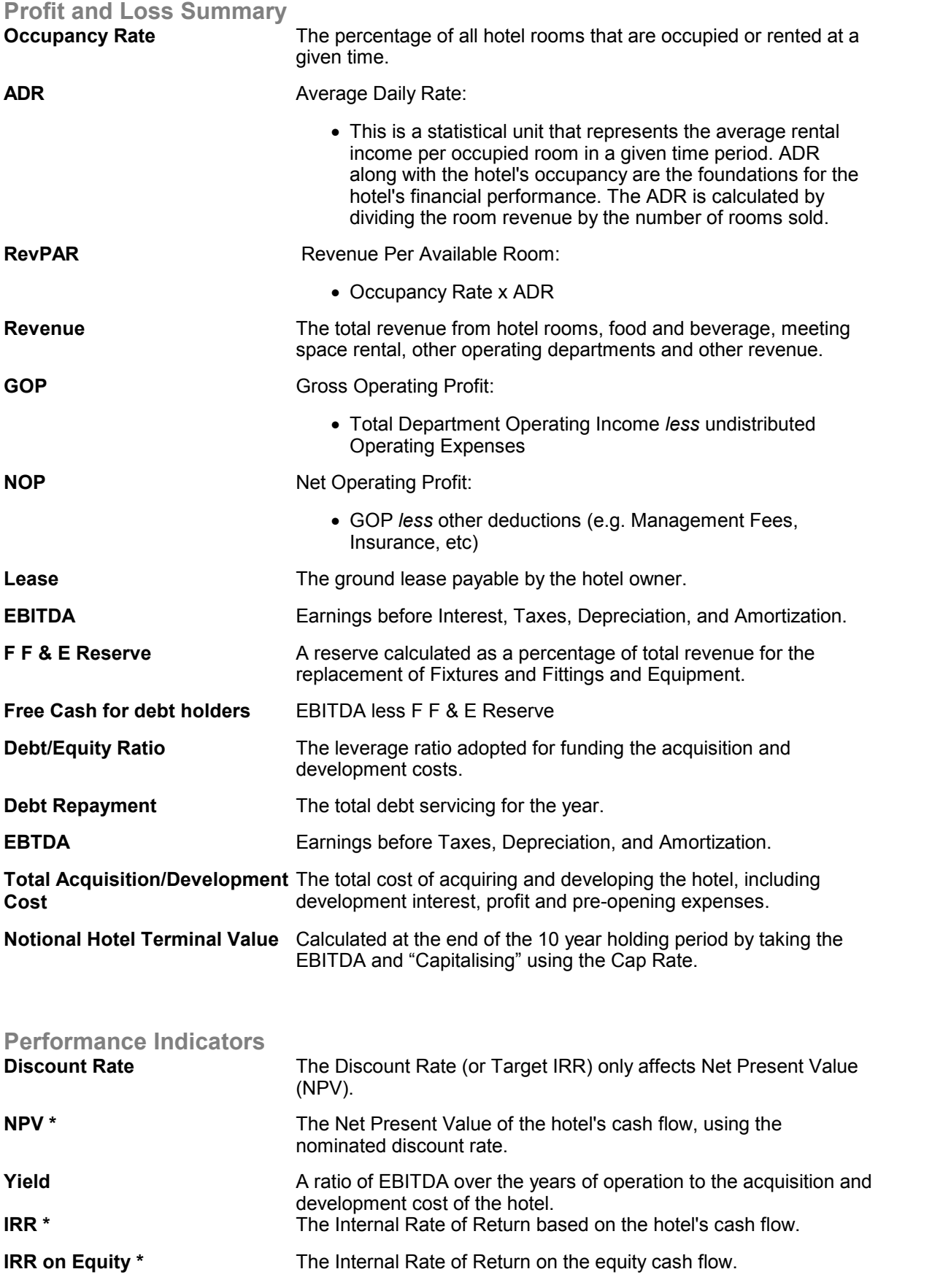

**ROCE** A ratio of the EBITDA to the acquisition cost plus the accumulated FF&E Reserve.

EBITDA / ( Acquisition Cost + Accumulated FF&E)

#### Notes about NPV and IRR:

- The Excel XIRR/XNPV functions are used for these calculations.
- You can use the [Estate Master Preferences](#page-17-1) to change the NPV and IRR calculation methods to either include or exclude interest costs.

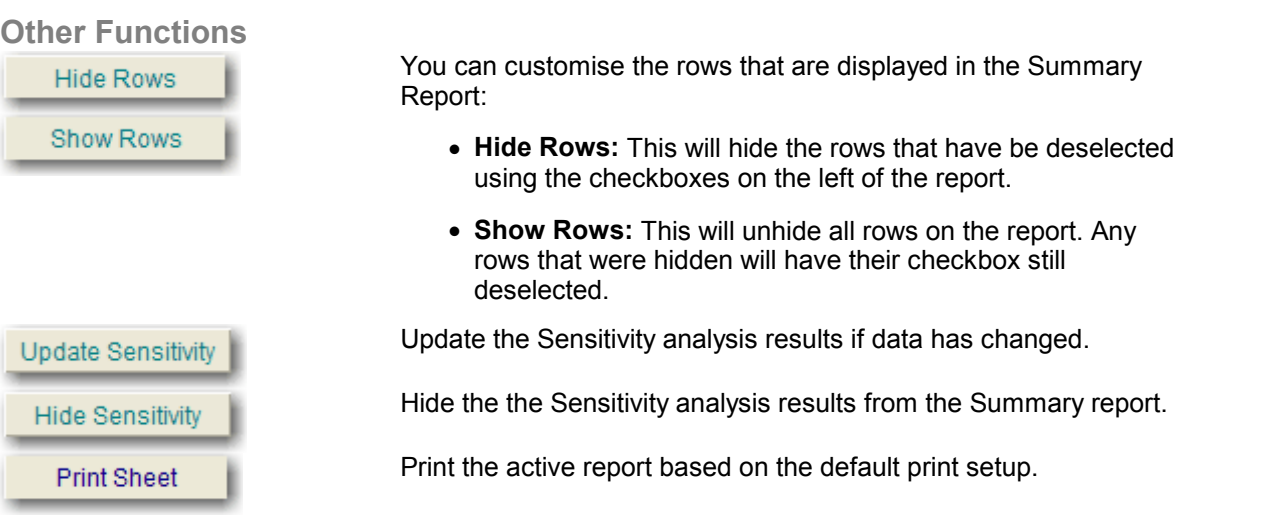

### <span id="page-40-0"></span>**7.2 Sensitivity Analysis**

The Sensitivity Analysis is a risk assessment mechanism and allows the user to examine the impact on the hotel performance indicators resulting from changes in a series of input variables.

There are 3 Sensitivity Analysis features available in the Estate Master HF program:

- 1. Scenario Analysis
- 2. One-Way What-If Analysis
- 3. Two-Way What-If Analysis

### **Scenario Analysis**

On the bottom of the 'Summary' sheet, the 'Scenario Analysis' allows you to input variations to each of the variables listed on the table. The 'Variation' column in the 'Scenario Analysis' table affects the calculation cells in the cash flow. You can put any combination of variations and see their impact on the various performance indicators. No function is required to be run as this alters the model directly.

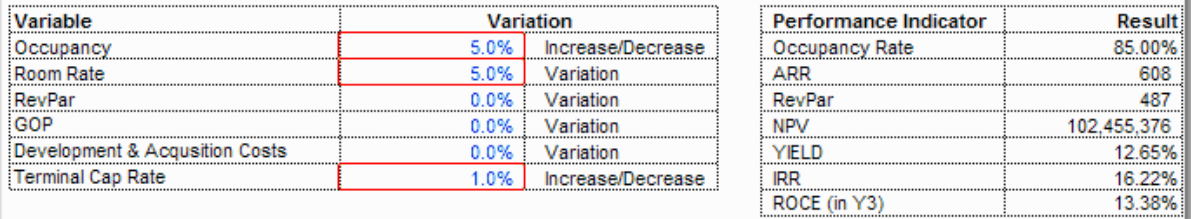

Before commencing with further work, the values in the variations should be set back to zero. When you run the 'Sensitivity Analysis' function, the values in the 'Variation' column will return to zero automatically.

### **One-Way What-If Analysis**

In the One-Way What-If Analysis table, put low and high forecast variations for each of the variables. Using the drop-down lists, select the 3 variables you wish to test before running the sensitivity.

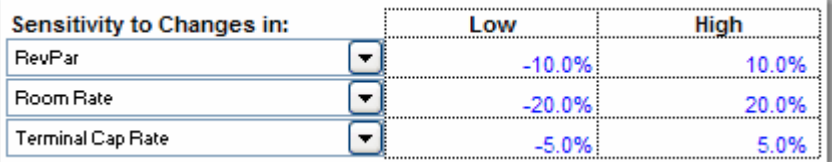

Note that this table does not affect the cash flow - only the outputs on the Sensitivity section of the Summary report, which is generated when the Sensitivity function is run.

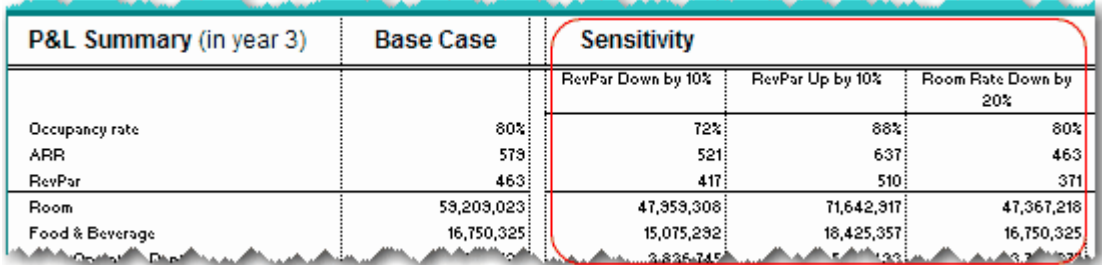

### **Two-Way What-If Analysis**

In the 'Two-Way What-if Analysis' section there are drop down boxes for setting parameters.

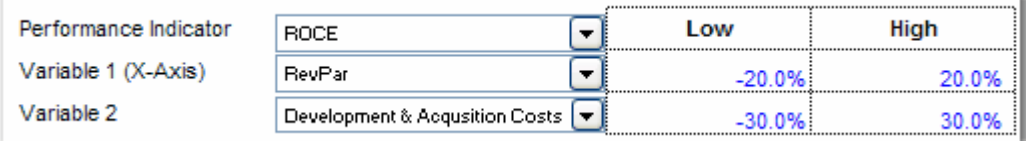

There are two charts each with three drop down boxes:

- **Performance Indicator:** Select either 'Yield', 'IRR' or 'ROCE'
- **Variable 1 and 2:** Select either RevPar, GOP or Development and Acquisition Costs ; and

These are translated into charts on the 'Summary' report when the Sensitivity function is run.

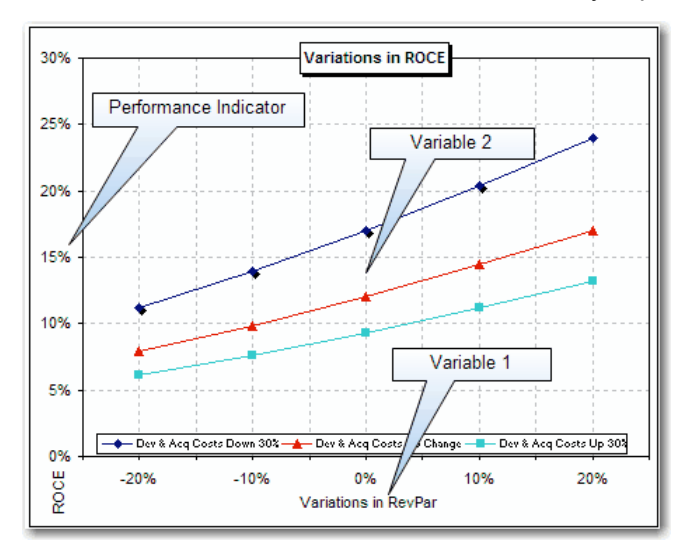

### **Running the Sensitivity Function**

Once you have finished making all input entries, click the Update Sensitivity button on the 'Summary' sheet or via the [Estate Master Menu.](#page-11-0) The sensitivity function performs four functions:

- 1. It resets the values in the 'Variation' column of the 'Scenario Analysis' to zero.
- 2. It updates the One-Way What-If sensitivity table on the Summary report;
- 3. It generates the Two-Way What-If charts on the Summary report.

### <span id="page-42-0"></span>**7.3 Return on Capital Employed**

ROCE is the ratio of the EBITDA to the equity plus the accumulated FF&E Reserve for any given year.

EBITDA / (Equity + Accumulated FF&E)

The resulting ratio represents the efficiency with which capital is being utilized to generate revenue.

- The ROCE on the summary pages is reporting the unleveraged ROCE.
- The leveraged ROCE can be seen on the Input sheet below the P&L

Using the Wiew Options feature, you can select either to show or hide the leveraged Return on Capital Employed section.

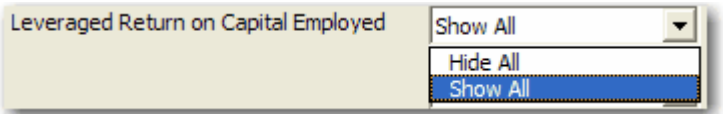

In determining the leveraged ROCE (see Input sheet below P&L) you can select via the [Preferences](#page-17-0) to account for the loan repayments on an Interest Only or Principal and Interest basis.

### <span id="page-42-1"></span>**7.4 Return on Equity Employed**

ROEE is the ratio of the EBITDA to the Equity Funded.

• EBITDA / Equity

The resulting ratio represents the efficiency with which Equity is being utilized to generate revenue.

The leveraged ROEE can be seen on the Input sheet below the P&L.

Using the Wiew Options feature, you can select either to show or hide the leveraged Return on Equity Employed section.

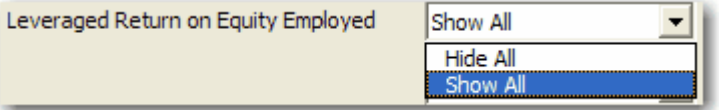

In determining the leveraged ROEE (see Input sheet below P&L) you can select via the [Preferences](#page-17-0) to account for the loan repayments on an Interest Only or Principal and Interest basis.

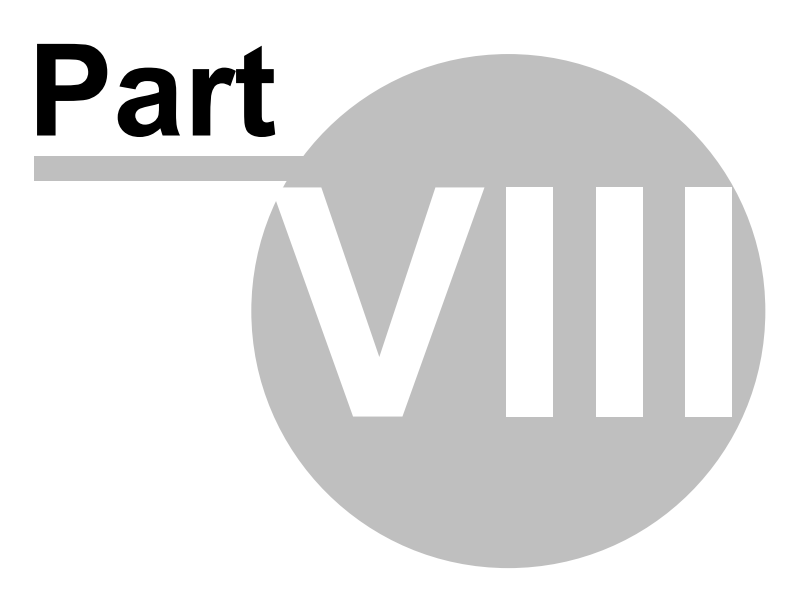

# <span id="page-44-0"></span>**8 Printing Reports**

There are two methods to print reports in the Estate Master HF program:

- 1. Use the 'Print Sheet' buttons on the individual sheets,
- 2. Click on **or** or 'Print Report Options' on the [Estate Master Menu](#page-11-0). That will load the following menu.

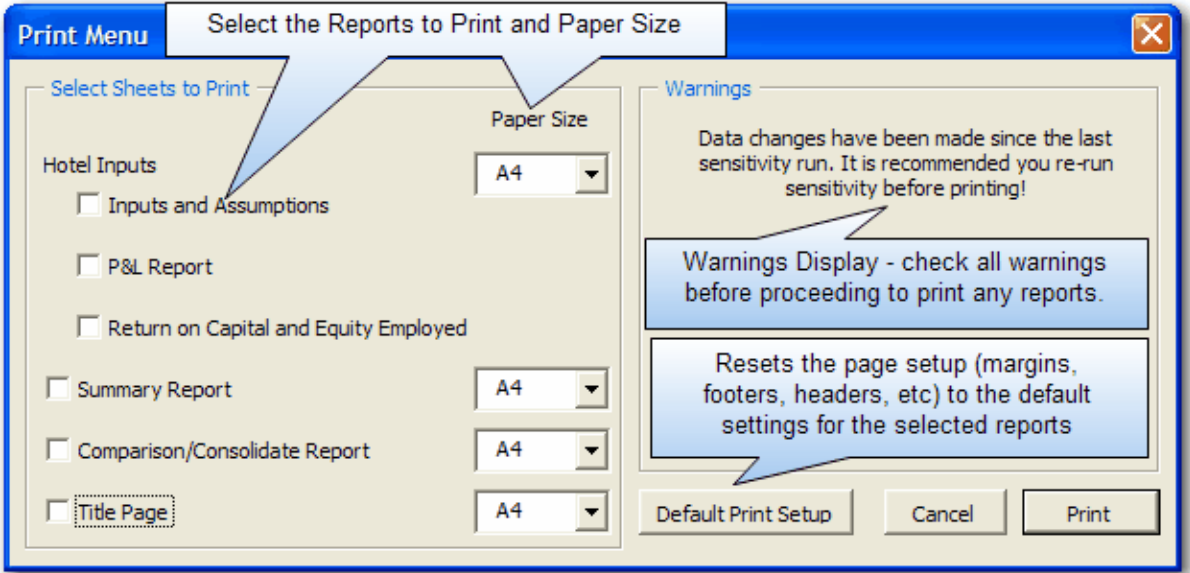

### **Print Menu Features**

**Select Reports to** Select the reports that you wish to print and the paper size, and then click 'Print'. **Print**

**Warnings Display** A warning may appear if it relates to data that needs to be updated on any of the selected reports. The program will provide a warning in the following circumstances:

- Input changes have been done since the last sensitivity run.
- Variations in the Scenario Analysis are affecting the cash flow.
- The current set of inputs has not been stored and that the 'Consolidate' sheet is not up to date.

**Default Print Setup** The print setup has been pre-defined in the Estate Master HF program. If at any time you altered the print setup for the selected sheets to print, you must run the 'Default Print Setup' prior to printing to reset the settings for paper size, print area, orientation, header, footer, etc.

If no changes have been to the print setup by the user, the 'Default Print Setup' is not required.

#### **Conducting a Check Before Printing**

There are numerous output report sheets in the Estate Master HF program that provide you with the performance indicators upon which the project's feasibility is assessed. You should do a reality check of these to make sure that there are no errors. If there are obvious errors, amend them in the inputs and re-run the sensitivity analysis.

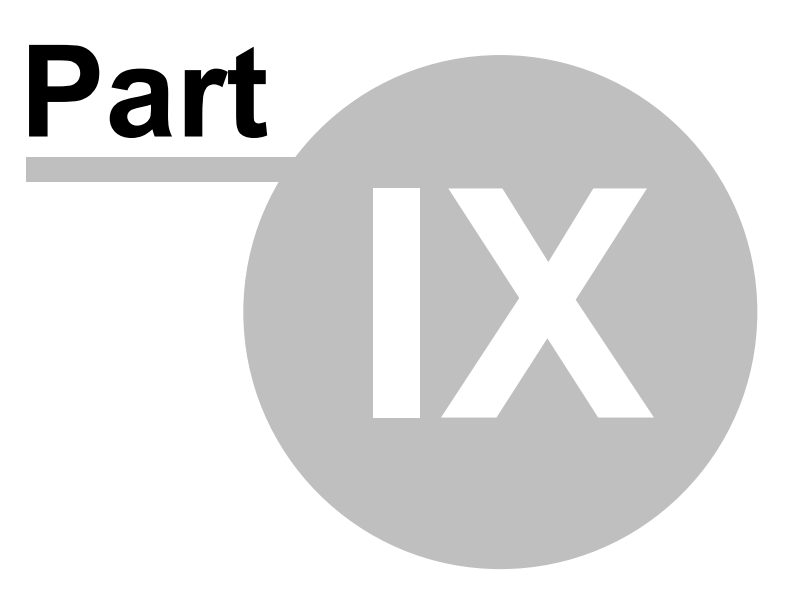

# <span id="page-46-0"></span>**9 Troubleshooting and Support**

### **9.1 Macros are Disabled**

A macro is a series of commands and instructions that are grouped together as a single command to accomplish a task automatically. Estate Master uses these in all of its functions such as Sensitivity Analysis, Printing, etc.

If a warning appears when you open the file or when you try and run a macro function in the program, stating that 'Macros are Disabled', you will have to:

- 1. Change the macro security setting of Excel to 'Medium' by clicking on Tools Macro Security and reopen the program.
- 2. Select 'Always trust macros from this source' and/or 'Enable Macros' if asked.

### <span id="page-46-1"></span>**9.2 Entering the Correct Data**

You may find that once all data has been entered and calculated, the performance indicators in the financial summary are returning a #VALUE or #NUM value. The reasons for this could be that incorrect data has been entered in the input cells. There is a safeguard built into the program against entering text in a cell that requires a numerical entry. If this is the case the cell will return 'Error Input' in red font or the cell will have a red background. The contents of the cell should be examined and edited appropriately.

### <span id="page-46-2"></span>**9.3 Cut & Move Commands**

Do not use the Cut or Move commands, as this will corrupt the formulae in the model. If you do cut or move cells, they will lose their white background and turn red, generally as a result of this #REF! values will appear in the financial summary sheet.

If this happens you must immediately 'Undo' before anything else using the Excel - Edit - Undo command - or click on the Undo button in the toolbar.

If you can't use the UNDO feature it is recommended that you:

- 1. Save the file under a different file name;
- 2. Print a copy of the inputs for record;
- 3. Open an earlier saved model without the reference errors; and
- 4. Re-enter all inputs into this model.

If you do not have an earlier saved file without reference errors it is recommended that you open the template and enter the information into a fresh model. It may be necessary to reinstall the template file if a user has corrupted the template file (i.e. it also has reference errors in it).

Copy and Fill Down commands are safe to use. Do not use Fill Right since different columns have different format types.

### <span id="page-46-3"></span>**9.4 Importing Data from Previous Versions**

After installing new versions of the Estate Master HF software, it is recommended that any job files that were created in previous versions of the software be transferred to the new version.

- 1. Ensure the Microsoft Excel program is closed.
- 2. Open the Estate Master HF template file from the Programs list in the Start menu.
- 3. Once loaded, check the version numbers on the 'Intro' sheet to see if they are the latest versions.

- 4. If the Engine Version hasn't updated, you have not uninstalled the previous version and installed the new version correctly.
- 5. If the Sheet Versions hasn't updated, you did not open the new master file.
- 6. If both version numbers do not match, try installing the new version again.
- 7. Once the version has been verified, you are now ready to import data from previous versions.

#### **Using the Enterprise Database Import function**

- 1. If you have used the Enterprise Database software to store you previous HF cash flows, then use the Import function to import data to your new Estate Master HF template file.
- 2. If you are not a Enterprise Database user, you can use the 'Import From Previous Version function (below).

#### **Using the Automatic 'Import from Previous Version' Feature**

- 1. Open the latest Estate Master HF template file that has the latest version numbers and go to the 'Estate Master' menu.
- 2. Go to 'Technical Support and Updates' and select 'Import Data from Previous Version'.
- 3. The program will then prompt you to select the working file created in the previous version and it will import the relevant data from it into the new master file.
- 4. Follow the prompts to complete the process and take note of any warnings or messages.
- 5. If a message appears claiming that the file is not compatible for importing, you must manually import data (below).

#### **Manually Importing Data**

- 1. Open the new Estate Master HF template file and any job file that was created in previous versions of the software.
- 2. While having both files opened (new version and old version) you can manually copy inputs from the old version and paste them into the new version (using Paste Special - Formulas only ). It is recommended to set the input preferences and resizing of the model before transferring the data across.
- 3. Once all the data for one file is transferred, save it under a new file name and rename the old file to avoid confusion (eg. Feasibility - OLD.xls).
- 4. Complete this process for all existing working files. Once it is satisfied that all data has been successfully transferred, it is recommended that you delete/archive any old files.

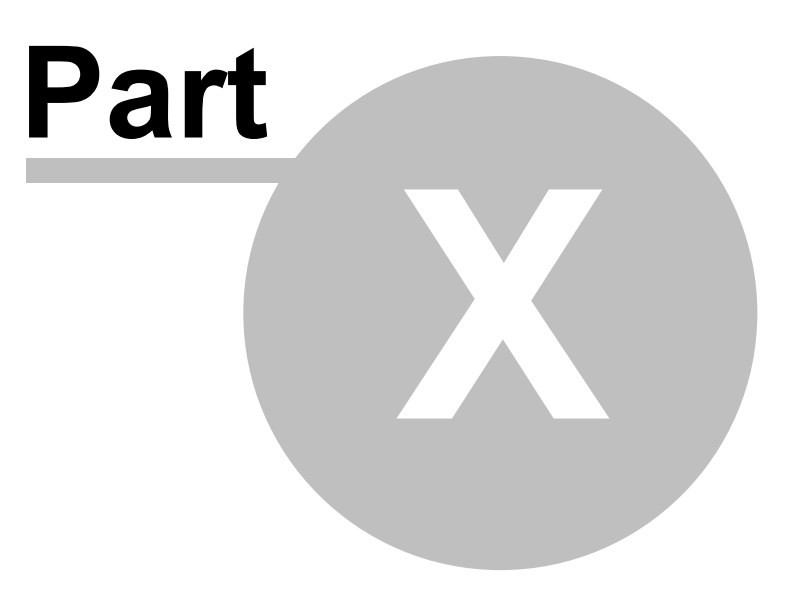

### <span id="page-49-0"></span>**10 Licence Agreement**

#### **1. Acceptance of Terms**

- **1.1** Permission to use this Software is conditional upon you reading and accepting all the terms of this licence agreement. By clicking "I Accept", you accept all of the terms. If you do not wish to accept the terms, you must not click "I Accept" and you may not use the Software.
- **1.2** If you are using the Software on behalf of a company or an organisation, in clicking the "I Accept" button during installation you warrant that you are authorised by the company or organisation to agree the terms on its behalf.

#### **2. Licence**

- **2.1** We grant you a non-exclusive, non-transferable licence to use:
	- **(a)** the Software, on equipment owned and used by you at the Site:
		- **(i)** on the number of computers equal to the number of User/PC Licenses that you have purchased; or
		- **(ii)** by the number of concurrent users equal to the number of CAS Licences that you have purchased; and
	- **(b)** the Documentation,

on the terms of this agreement.

**2.2** You acknowledge that there is no transfer to you of any right in the Software or the Documentation other than the licence granted in clause 2.1.

#### **3. Your obligations**

- **3.1** You must not and must not allow any other person to:
	- **(a)** except as expressly permitted by law, copy, alter, modify, tamper with, decompile, reverse engineer or attempt to reverse engineer, the Software, or use the Software to develop other software;
	- **(b)** copy the Documentation;
	- **(c)** permit the Software to be combined with or incorporated in other software; or
	- **(d)** use the Software to supply hosting services or bureau services to any person.
- **3.2** You must:
	- **(a)** use the Software only in accordance with the Documentation;
	- **(b)** ensure that the Software is used only by people trained to use it;
	- **(c)** establish and carry out reasonable backup procedures for the Software;
	- **(d)** comply with our support and operating procedures current from time to time; and
	- **(e)** comply with all reasonable directions issued by us regarding use of the Software.
- **3.3** You must keep records in sufficient detail to enable compliance with your obligations under this agreement to be verified. We, or our auditors, after giving you at least 48 hours notice may examine your records during your usual business hours to verify that you have complied, and are complying, with those obligations.
- **3.4** You indemnify us and our officers, employees and agents from and against any loss (including reasonable legal costs and expenses) or liability reasonably incurred or suffered by any of those indemnified where such loss or liability was caused by:
	- **(a)** your breach of your obligations under this agreement; or
	- **(b)** your wilful, unlawful or negligent act or omission.

#### **4. Evaluation Period and Activation**

- **4.1** You may use the Software for the purpose of evaluation for a period of up to 30 days from the date of installation of the Software. After the evaluation period has expired, you must either:
	- **(a)** input an activation key and register the Software in accordance with the installation and registration instructions provided with the Software; or
	- **(b)** stop using the Software and uninstall it so that it is deleted from all computer equipment.
- **4.2** If, after evaluation, the Software is not registered in accordance with clause 4.1(a),
	- **(a)** the licence granted in clause 2.1 terminates; and
	- **(b)** the Software will disable itself and become unusable.
- **4.3** The Software is matched to the computer equipment on which the Software is first activated for use and the Software will disable itself and become unusable if you attempt to use it on another computer. However, on request we will issue a further activation key to you to allow you to install the Software on another computer, provided that you satisfy us that you have uninstalled the Software from the original computer.

#### **5. Documentation**

You acknowledge that the Documentation contains sufficient information for the adequate use of the Software, except to the extent we have notified you of any omission or deficiency or of any variation that we consider necessary for the proper use of the Software.

#### **6. Initial and Ongoing Fees**

- **6.1** You must pay the Licence Fee and the Support Fee for the first 12 months in accordance with our standard payment requirements before we will issue an activation key for the Software.
- **6.2** If you dispute any invoice, you must pay any undisputed amount and must notify us in writing within seven days after receipt of the invoice of the reason for the dispute. The dispute will then be dealt with under clause 16. If the outcome of the dispute resolution process is that some or all of the disputed amount should properly have been paid, you must pay that amount together with interest at the rate prescribed from time to time for unpaid judgments of the Supreme Court of NSW, calculated from the original due date.
- **6.3** All fees, charges and other amounts referred to in this agreement are exclusive of Government Charges.
- **6.4** If any supply under this agreement is a taxable supply or results in Government Charges, the party making the supply:
	- **(a)** may, in addition to any payment for the supply, recover the amount of the Government Charges applicable to the supply; and
	- **(b)** must issue a tax invoice to the recipient within 28 days after making the taxable supply.

#### **7. Security**

You are responsible for the use, supervision, management and control of the Software and Documentation. You must ensure that the Software is protected at all times from misuse or any form of unauthorised use.

#### **8. Support Services, Upgrades and New Releases**

- **8.1** Except to the extent specified in this agreement, we are not obliged to support the Software, whether by providing advice, training, error-correction, modifications, upgrades, new releases or enhancements or otherwise.
- **8.2** We will provide support for the Software for a period of 12 months after the date of activation. After 12 months, support is available on our standard terms on payment of the Support Charge. Our standard terms for support are available on our website.
- **8.3** If we offer an upgrade or new release and you accept:
	- **(a)** the charge for the upgrade or new release will be at our then current rate for existing customers;
	- **(b)** this agreement will continue to apply to the upgrade or new release; and
	- **(c)** you must return to us all copies of the original Software or otherwise deal with all copies of the original Software in accordance with our directions.

#### **9. Software performance**

- **9.1** We do not guarantee that the Software is or will be error free for all possible systems, combinations of software and input variations.
- **9.2** It is a condition of this agreement that you test the Software for compatibility with your systems, existing software and input permutations. You must audit the output results of the Software on a regular basis to ensure the ongoing suitability and integrity of the Software.

#### **10. Warranty**

- **10.1** We warrant that:
	- **(a)** for the duration of the Warranty Period, the Software will operate in conformity with the Documentation in all material respects;
	- **(b)** the Software and Documentation does not infringe the Intellectual Property Rights or moral rights of any person; and
	- **(c)** we have all necessary rights to grant the licence under clause 2.1.
- **10.2** If, during the Warranty Period, you consider there is a defect in the Software such that the Software does not conform with, or cannot be used in accordance with, the Documentation, you must notify us. We will investigate any defects so notified and, upon verification of the existence of the defect, rectify the defect without additional charge to you.

#### **11. Limitation of Liability**

- **11.1** You acknowledge that:
	- **(a)** the Software or the Documentation may contain errors or inaccuracies;
- **(b)** results produced by the Software may contain errors or inaccuracies; and
- **(c)** you rely on your own professional skill and judgement in using the Software and in determining its suitability for any purpose.
- **11.2** We do not exclude or limit the application of any provision of any statute (including the *Trade Practices Act 1974*) where to do so would contravene that statute or cause any part of this agreement to be void, including any provision implying any condition, warranty or providing for an indemnity. In this clause an implied condition or warranty the exclusion of which from a contract (including a contract with a consumer as defined in the *Trade Practices Act 1974*) would contravene any statute or cause part or all of this clause to be void is called a *Non-excludable Condition*.
- **11.3** Our total liability to you for a breach of any express term of this agreement, or for a breach of any Non-excludable Condition (other than one implied by section 69 of the *Trade Practices Act 1974*), is limited, at our option, to any one of supplying, replacing or repairing, or paying the cost of supplying, repairing, or replacing the goods or supplying again, or paying the cost of supplying again, the services in respect of which the breach occurred.
- **11.4** We exclude:
	- **(a)** from this agreement all conditions, warranties and terms implied by statute, general law or custom, except any Non-excludable Condition;
	- **(b)** except for liability in relation to a breach of a Non-excludable Condition, all liability to you in contract for consequential or indirect damages arising out of or in relation to the Software or Documentation, any delay or other failure in supplying the Software or Documentation, even if we knew they were possible or they were otherwise foreseeable, including lost profits and damage suffered as a result of claims by any third person; and
	- **(c)** all liability in negligence.

#### **12. Confidentiality**

- **12.1** Each party:
	- **(a)** may use Confidential Information of the other party solely for the purposes of this agreement;
	- **(b)** except as permitted under clause 12.1(c), must keep confidential all Confidential Information of the other party; and
	- **(c)** may disclose Confidential Information of the other party only:
		- **(i)** to persons who:
			- **(A)** are aware and agree that the Confidential Information of the other party must be kept confidential; and
			- **(B)** either have a need to know (and only to the extent that each has a need to know), or have been specifically approved by the other party; or
		- **(ii)** as required by law or stock exchange regulation.
- **12.2** Even though information is the Confidential Information of a party, the other party is not obliged to comply with clause 12.1 in relation to that Confidential Information if:
	- **(a)** the Confidential Information has become public knowledge; or
	- **(b)** the other party became aware of that Confidential Information from a third person,
- in circumstances where there was no breach of any obligation of confidence.

**12.3** You must not make any public statement:

- **(a)** about the performance of;
- **(b)** about the operation of; or
- **(c)** benchmarking,

the Software without our prior written consent.

#### **13. Intellectual Property Rights**

- **13.1** In the event that proceedings are brought or threatened by a third party against you alleging that your use of the Software constitutes an infringement of Intellectual Property Rights, we may at our option and own expense conduct the defence of such proceedings. You must provide all necessary co-operation, information and assistance to us in the conduct of the defence of such proceedings.
- **13.2** If the Software is found to infringe a third party's Intellectual Property Rights, we may at our option:
	- **(a)** procure for you the right to continue using the Software;
	- **(b)** modify the Software so that it becomes non-infringing; or
	- **(c)** replace the Software with other software with similar functionality.

#### **14. Term and Termination**

**14.1** This agreement continues until:

- **(a)** a party terminates the agreement in accordance with clause 14.2; or
- **(b)** you give us at least 30 days notice.
- **14.2** A party may terminate this agreement with immediate effect by giving notice to the other party if:
	- **(a)** that other party breaches any material term of this agreement not capable of remedy;
	- **(b)** that other party breaches any material term of this agreement capable of remedy and fails to remedy the breach within 30 days after receiving notice requiring it to do so; or
	- **(c)** any event of insolvency happens to that other party (whether or not notified).

#### **15. On Termination**

- **15.1** On termination of this agreement other than for our breach or insolvency, the licence granted under clause 2.1 terminates and you must immediately:
	- **(a)** stop using the Software;
	- **(b)** return to us all copies of the Software and Documentation in your possession or control; and
	- **(c)** ensure that all of the Software has been deleted or permanently removed from any equipment on which it is stored.
- **15.2** You acknowledge that if this agreement is terminated other than for our breach or insolvency, in addition to any other remedies we may have, we may:
	- **(a)** retain all fees paid under this agreement;
	- **(b)** charge a reasonable sum for work performed in respect of which work no sum has been previously charged; and
	- **(c)** if you do not return to us all Software and Documentation in your possession or control in accordance with clause 15.1, at your cost, enter any of your premises during working hours to repossess them.

#### **16. Dispute Resolution**

- **16.1** Neither party may start arbitration or court proceedings (except proceedings seeking interlocutory relief) in respect of a Dispute unless it has first complied with this clause.
- **16.2** A party claiming that a Dispute has arisen must notify the other party within 10 working days after the event occurring that has given rise to the Dispute.
- **16.3** Within 7 working days after a notice given under clause 16.2 each party must nominate in writing to the other party a representative authorised to settle the Dispute on its behalf.
- **16.4** During the 20 working day period after a notice is given under clause 16.2 (or if the parties agree a longer period, that longer period) each party must use his or her best efforts to resolve the Dispute.
- **16.5** If a Dispute is not resolved within that time, the Dispute must be referred:
	- **(a)** for mediation, in accordance with the Australian Commercial Disputes Centre (ACDC) Mediation Guidelines; and
	- **(b)** to a mediator agreed by the parties, or if the parties do not agree on a mediator, a mediator nominated by the then current chief executive officer of ACDC or the CEO's nominee (or if no such person is available or willing to nominate a mediator, by the then President of the Law Society of New South Wales).

#### **17. Force Majeure**

- **17.1** Neither party is liable for any delay or failure to perform its obligations pursuant to this agreement if such delay is due to Force Majeure.
- **17.2** If a delay or failure of a party to perform its obligations is caused or anticipated due to Force Majeure, the performance of that party's obligations will be suspended.
- **17.3** If a delay or failure by a party to perform its obligations due to Force Majeure exceeds sixty days, either party may immediately terminate the agreement on providing notice in writing to the other party.
- **17.4** If this agreement is terminated pursuant to clause 17.3, we will refund moneys previously paid by you for any goods or services not supplied to you.

#### **18. Entire Agreement**

This agreement, including the Invoice, constitutes the entire agreement between the parties and supersedes all prior representations, agreements, statements and understandings, whether verbal or in writing.

#### **19. Assignment**

You may not assign the benefit of this agreement without our written consent.

#### **20. Variation**

This agreement may be varied only by a document signed by both parties that states expressly that it varies this agreement.

#### **21. Severability**

If any provision of this agreement is held invalid, unenforceable or illegal for any reason, the agreement remains otherwise in full force apart from such provision, which is deemed to be deleted.

#### **22. Governing law**

**22.1** This agreement is governed by the law applicable in New South Wales, Australia and each party irrevocably and unconditionally submits to the non-exclusive jurisdiction of the courts of that State.

#### **23. Notices**

- **23.1** Notices under this agreement must be in writing and may be delivered by hand, by mail or by facsimile to the addresses specified on the Invoice.
- **23.2** Notice will be deemed given:
	- **(a)** in the case of hand delivery, upon written acknowledgment of receipt by an officer or other duly authorised employee, agent or representative of the receiving party;
	- **(b)** in the case of posting, three days after dispatch;
	- **(c)** in the case of facsimile, upon receipt of transmission if received on a business day or otherwise at the commencement of the first business day following transmission.

#### **24. Definitions**

**24.1** The following definitions apply unless the context requires otherwise:

*CAS License* means Client Access Session, being the number of users that can use the Software at any one time on a network via a terminal server. For example, 20 people might have access to use the Software via a terminal server network, but a single CAS means that only one may use it at a time.

*Confidential Information* of a party means all confidential information (including trade secrets and confidential know how) relating to that party or a corporation related (as that term is used in the *Corporations Act 2001* (Cth)) to that party from time to time, of which the other party becomes aware.

*Documentation* means any operating manuals and other printed materials including users' manuals, programming manuals, modification manuals, flow charts, drawings and software listings that are designed to assist or supplement the understanding or application of the Software.

*Force Majeure* means a circumstance beyond the reasonable control of the parties which results in a party being unable to observe or perform on time an obligation under this agreement. Such circumstances include:

- **(a)** acts of God, lightning strikes, earthquakes, floods, storms, explosions, fires and any natural disaster;
- **(b)** acts of war, acts of public enemies, terrorism, riots, civil commotion, malicious damage, sabotage and revolution; and
- **(c)** strikes.

*Government Charges* means any taxes, duties or government charges arising out of or in connection with entering into this agreement or making a supply under it, including GST.

*Intellectual Property Rights* means all intellectual property rights, including:

- **(a)** patents, copyright, rights in circuit layouts, registered designs, trade marks and the right to have confidential information kept confidential; and
- **(b)** any application or right to apply for registration of any of those rights.

**Invoice** means our invoice received by you in relation to this agreement.

**Licence Fee** means the fee specified on the Invoice, payable to us for the use of the Software.

*Software* means the software specified on the Invoice that you are licensed to use under this agreement, including any enhancement, modification, upgrade or new release of that software.

**Site** means the physical address for the use of the Software specified at the time of installing the Software.

*Support Charge* means a charge for support in accordance with our standard rates in effect from time to time.

*User/PC License* means the licence for a single person to install, register and operate the Software on a single computer.

*Warranty Period* is the period of 90 days from the date of installation of the Software.

*We*, including its different grammatical forms such as *our* and *us*, means Estate Master Pty Limited, ABN 76 102 232 593, of Level 6, 234 George Street, Sydney, NSW, Australia.

*You* means the person installing the software or, where it has been installed on behalf of a company or organisation under clause 1.2, that company or organisation.

**24.2** The following rules of interpretation apply unless the context requires otherwise:

- **(a)** any use of the verb *includes*, or of words such as *for example* or *such a***s,** do not limit anything else that is included in general speech; and
- **(b)** unless otherwise stated, monetary references are references to Australian dollars.